# <span id="page-0-0"></span>HP Database and Middleware Automation

For Red Hat Enterprise Linux and SUSE Enterprise Linux Software Version: 10.20.100

# Troubleshooting Guide

Document Release Date: April 2014

Software Release Date: April 2014

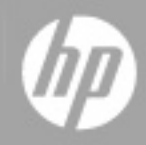

# <span id="page-1-0"></span>**Legal Notices**

## **Warranty**

The only warranties for HP products and services are set forth in the express warranty statements accompanying such products and services. Nothing herein should be construed as constituting an additional warranty. HP shall not be liable for technical or editorial errors or omissions contained herein.

The information contained herein is subject to change without notice.

# **Restricted Rights Legend**

Confidential computer software. Valid license from HP required for possession, use or copying. Consistent with FAR 12.211 and 12.212, Commercial Computer Software, Computer Software Documentation, and Technical Data for Commercial Items are licensed to the U.S. Government under vendor's standard commercial license.

# **Copyright Notice**

© Copyright 2013-2014 Hewlett-Packard Development Company, L.P.

## **Trademark Notices**

Microsoft® and Windows® are U.S. registered trademarks of Microsoft Corporation.

Java® and Oracle® are registered trademarks of Oracle and/or its affiliates.

# **Documentation Updates**

The title page of this document contains the following identifying information:

- Software Version number, which indicates the software version.
- Document Release Date, which changes each time the document is updated.
- Software Release Date, which indicates the release date of this version of the software.

To check for recent updates or to verify that you are using the most recent edition of a document:

<http://h20230.www2.hp.com/selfsolve/manuals>

This site requires that you register for an HP Passport and sign in. To register for an HP Passport ID, go to:

[http://h20229.www2.hp.com/passport-registration.html](http://h20230.www2.hp.com/selfsolve/manuals)

Or click the **New users - please register** link on the HP Passport login page.

You will also receive updated or new editions if you subscribe to the appropriate product support service. Contact your HP sales representative for details.

The following table indicates changes made to this document since the last released major edition.

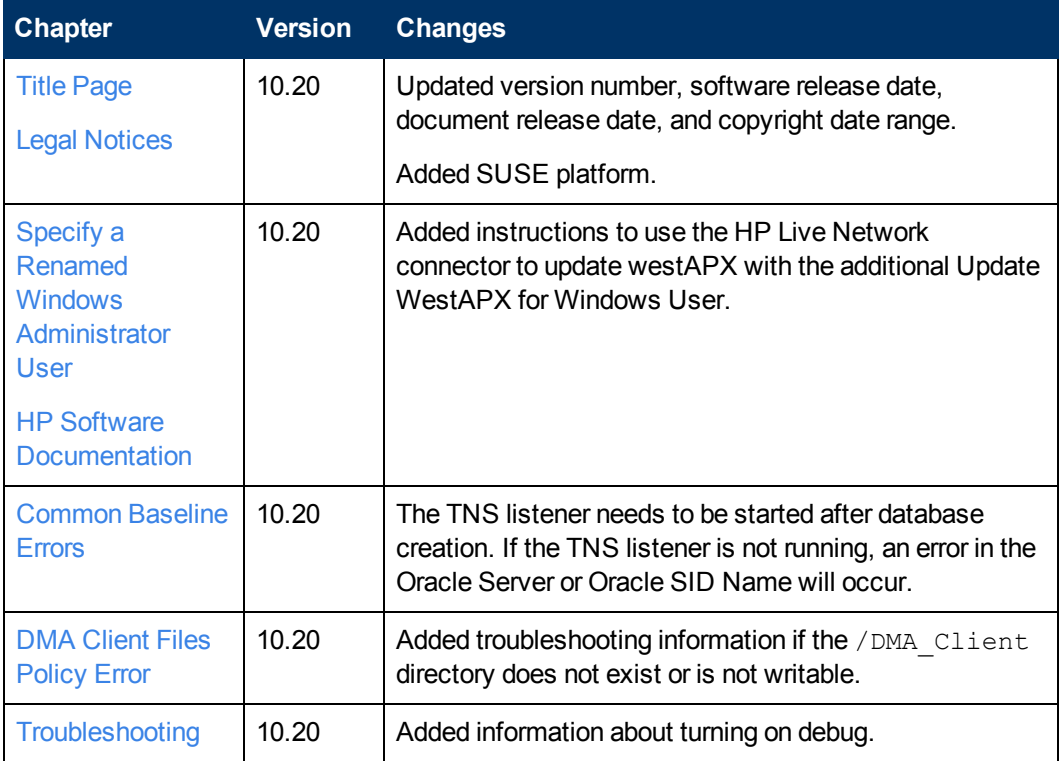

#### **Document Changes**

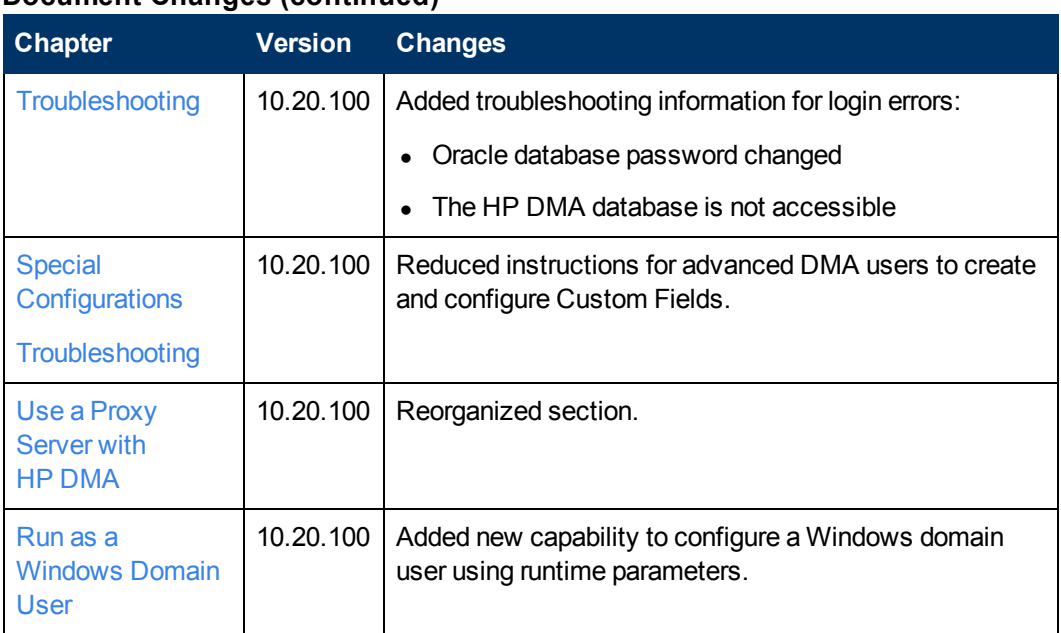

#### **Document Changes (continued)**

# <span id="page-4-0"></span>**Support**

Visit the HP Software Support Online web site at:

#### <http://www.hp.com/go/hpsoftwaresupport>

This web site provides contact information and details about the products, services, and support that HP Software offers.

HP Software online support provides customer self-solve capabilities. It provides a fast and efficient way to access interactive technical support tools needed to manage your business. As a valued support customer, you can benefit by using the support web site to:

- Search for knowledge documents of interest
- Submit and track support cases and enhancement requests
- Download software patches
- Manage support contracts
- Look up HP support contacts
- Review information about available services
- Enter into discussions with other software customers
- Research and register for software training

Most of the support areas require that you register as an HP Passport user and sign in. Many also require a support contract. To register for an HP Passport ID, go to:

<http://h20229.www2.hp.com/passport-registration.html>

To find more information about access levels, go to:

[http://h20230.www2.hp.com/new\\_access\\_levels.jsp](http://h20230.www2.hp.com/new_access_levels.jsp)

# <span id="page-5-0"></span>**Contents**

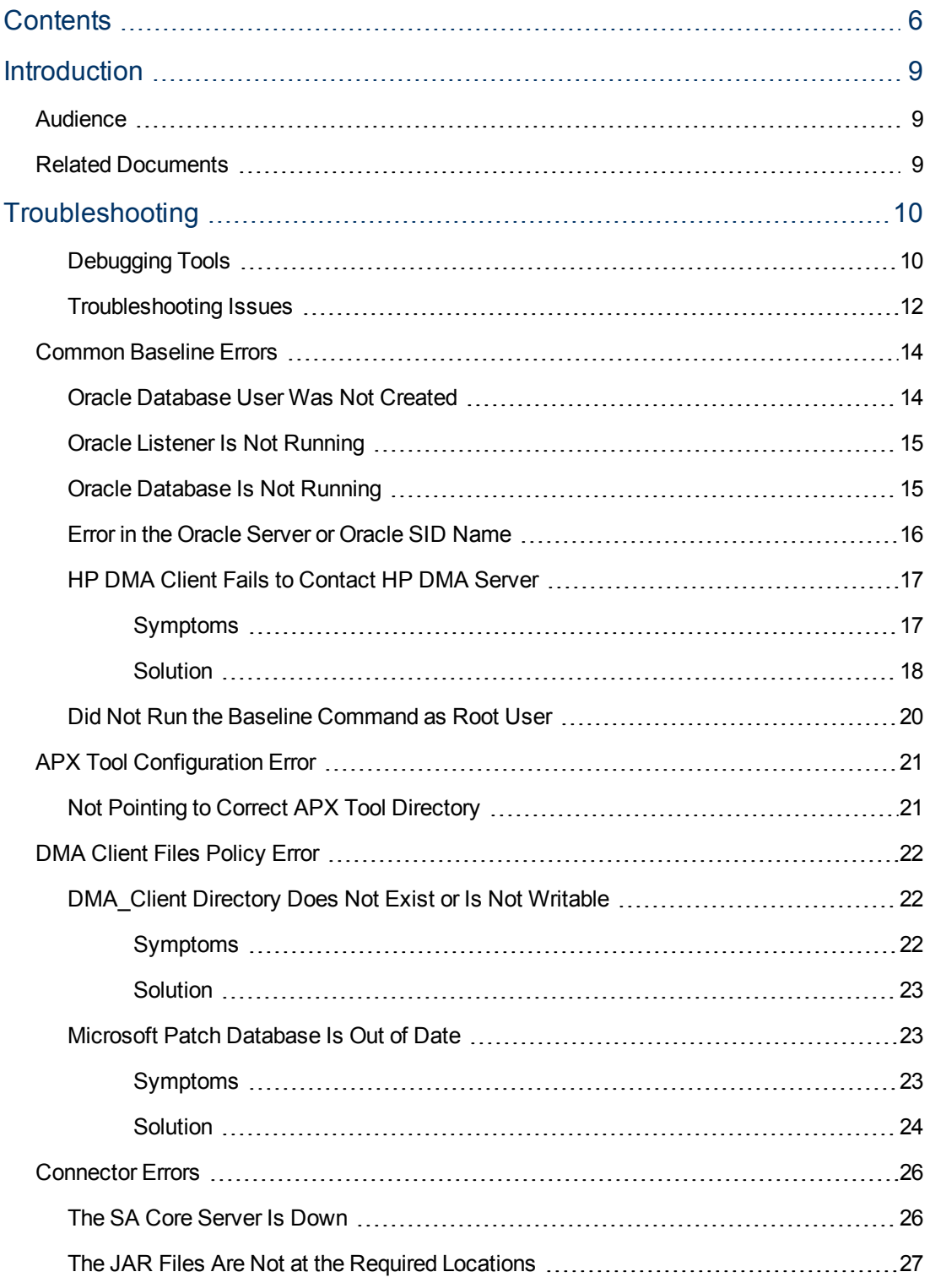

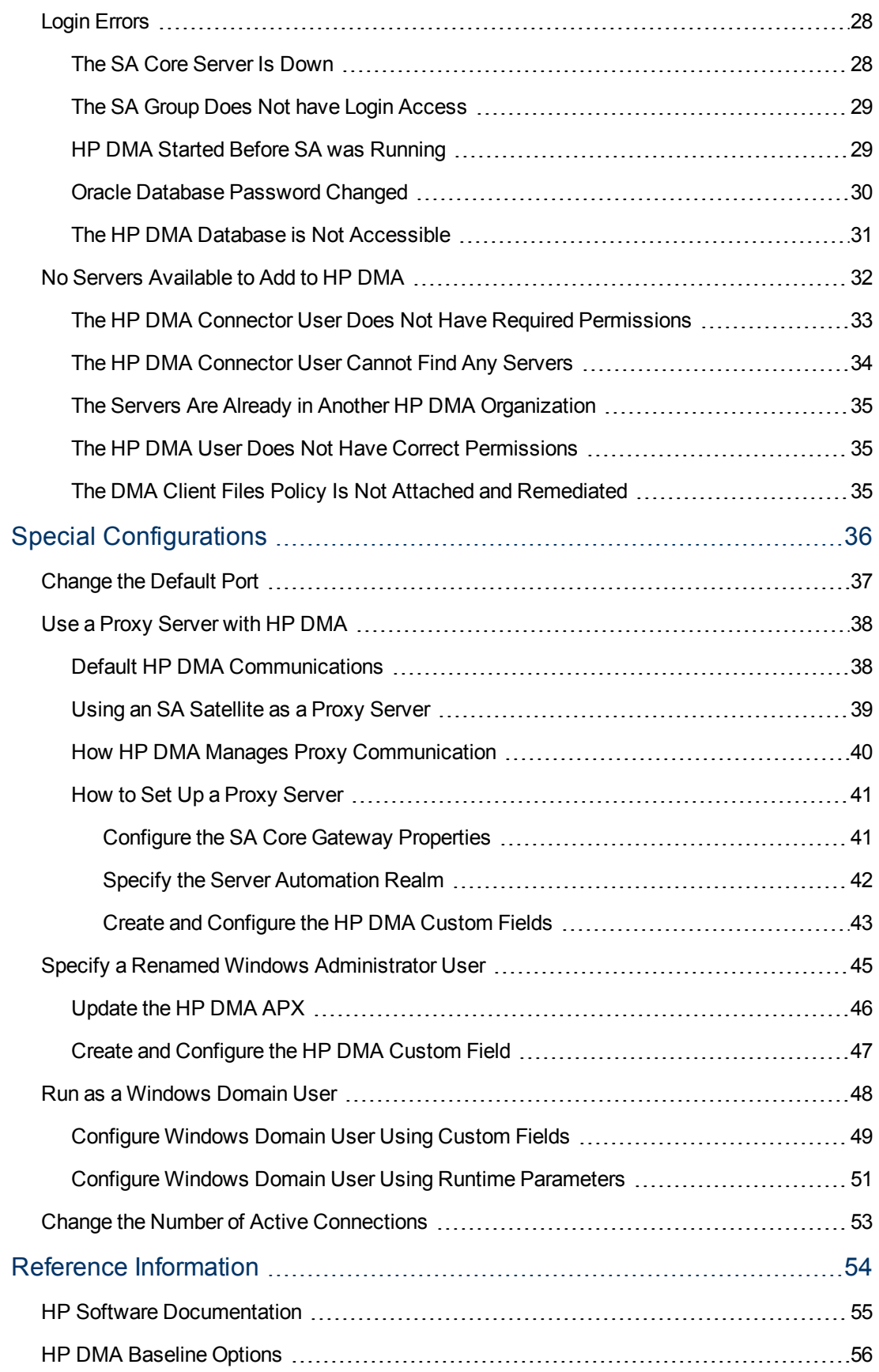

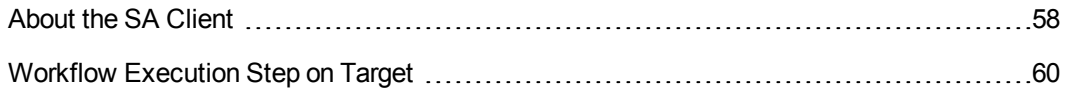

# <span id="page-8-0"></span>**Introduction**

This guide provides information that will help you troubleshoot problems that can arise during the installation and initial configuration of HP Database and Middleware Automation (HP DMA) version 10.20.

<span id="page-8-1"></span>This guide also provides information about various Special [Configurations](#page-35-0) that may be pertinent to your environment.

## **Audience**

<span id="page-8-2"></span>This guide is intended for HP DMA administrators who are responsible for installing or upgrading HP DMA.

## **Related Documents**

This document refers to the *HP DMA Installation Guide*.

The following HP Server Automation (SA) documents may also be helpful:

- <sup>l</sup> *HP SA Administration Guide*
- <sup>l</sup> *HP SA Overview and Architecture Guide*
- <sup>l</sup> *HP SA Single-Host Installation Guide*
- <sup>l</sup> *HP SA Simple/Advanced Installation Guide*

All HP DMA and SA documentation is available on the HP Software Product Manuals web site (see HP Software [Documentation](#page-54-0) on page 55).

# <span id="page-9-0"></span>**Chapter 1**

# **Troubleshooting**

This guide provides information that will help you troubleshoot problems that can arise during the installation and initial configuration of HP Database and Middleware Automation (HP DMA) version 10.20.

## <span id="page-9-1"></span>**Debugging Tools**

HP DMA provides Custom Fields that can assist you in the debug process by providing additional output information:

- DEBUG LEVEL: Controls the level of workflow output to the HP DMA Console Page. The following describes the values:
	- $\Omega$ No debug
	- 1 Error debug
	- 2 Warning debug
	- 3 Success, information, and notice debug
	- 4 Debug debug
	- 5 Verbose debug
	- 99 Maximum debug
- $\bullet$  west verbose: Determines whether additional debug logging is written to the HP DMA Client log. Valid values are TRUE and FALSE.

This output can be valuable if you need assistance from HP Support.

**Tip:** See the "Custom Field" section in the *HP DMA Administrator Guide* for additional information on how to create and customize Custom Fields.

#### **To create and configure the debug Custom Fields:**

1. Decide whether you want debug at the organization level or the server level.

**Note:** You can specify Custom Fields for both organizations and individual servers. If both are specified, the server level information takes precedence over the organization level information.

**Note:** To debug what happens on a specific target when a specific workflow runs, create the Custom Fields at the server level.

- 2. Go to Environment > Custom Fields to create the new Custom Fields at either the Organization or Server level (alternatively, you can add Custom Fields when the organization or server is open in the Environment page):
	- DEBUG LEVEL with type Text
	- n west verbose with type List and options TRUE or FALSE
- 3. Specify the Custom Field values at the organization level, the server level, or both:
	- <sup>n</sup> Go to Environment > Dashboard > *<organization\_name>* (*Optional:* > *<server\_name>*).
	- **Budget Set DEBUG** LEVEL to 99—the highest level of debug.
	- Bet west\_verbose to TRUE.

**Note:** This must be performed by an HP DMA user who has a role with Write permission for the pertinent organizations (or Administrator capability).

**Tip:** If you do not see this Custom Field, be sure that **Show empty values** is selected.

#### **To obtain debug information:**

- 1. Run the pertinent workflow on the server that has the debug Custom Fields turned on.
- 2. After the workflow completes, the debug information will be available on the Console and History tabs for the workflow.
- 3. *Optional:* To save the history output as a CSV file, click at the upper-right corner of the history page.

You can relay this information to HP Support for further troubleshooting.

#### **To turn off debug:**

When you are done debugging, you can modify the values of the Custom Fields to turn the debug off:

- <sup>l</sup> Go to Environment > Dashboard > *<organization\_name>* (*Optional:* > *<server\_name>*)
- $\bullet$  Set DEBUG LEVEL to 0-no debug.
- Set west verbose to FALSE.

**Tip:** If you do not see this Custom Field, be sure that **Show empty values** is selected.

*Optional:* You can also delete the DEBUG\_LEVEL and west\_verbose Custom Fields since the default values turn off the debug.

## <span id="page-11-0"></span>**Troubleshooting Issues**

Each troubleshooting topic shows you how to diagnose and resolve a particular problem. The topics are grouped according to where in the HP DMA installation process each problem can occur. Pertinent log file snippets are included.

In the following table, the Installation Step column indicates where in the HP DMA installation process each type of problem becomes apparent. The Probable Cause column contains links to topics that show you how to diagnose and resolve a particular problem.

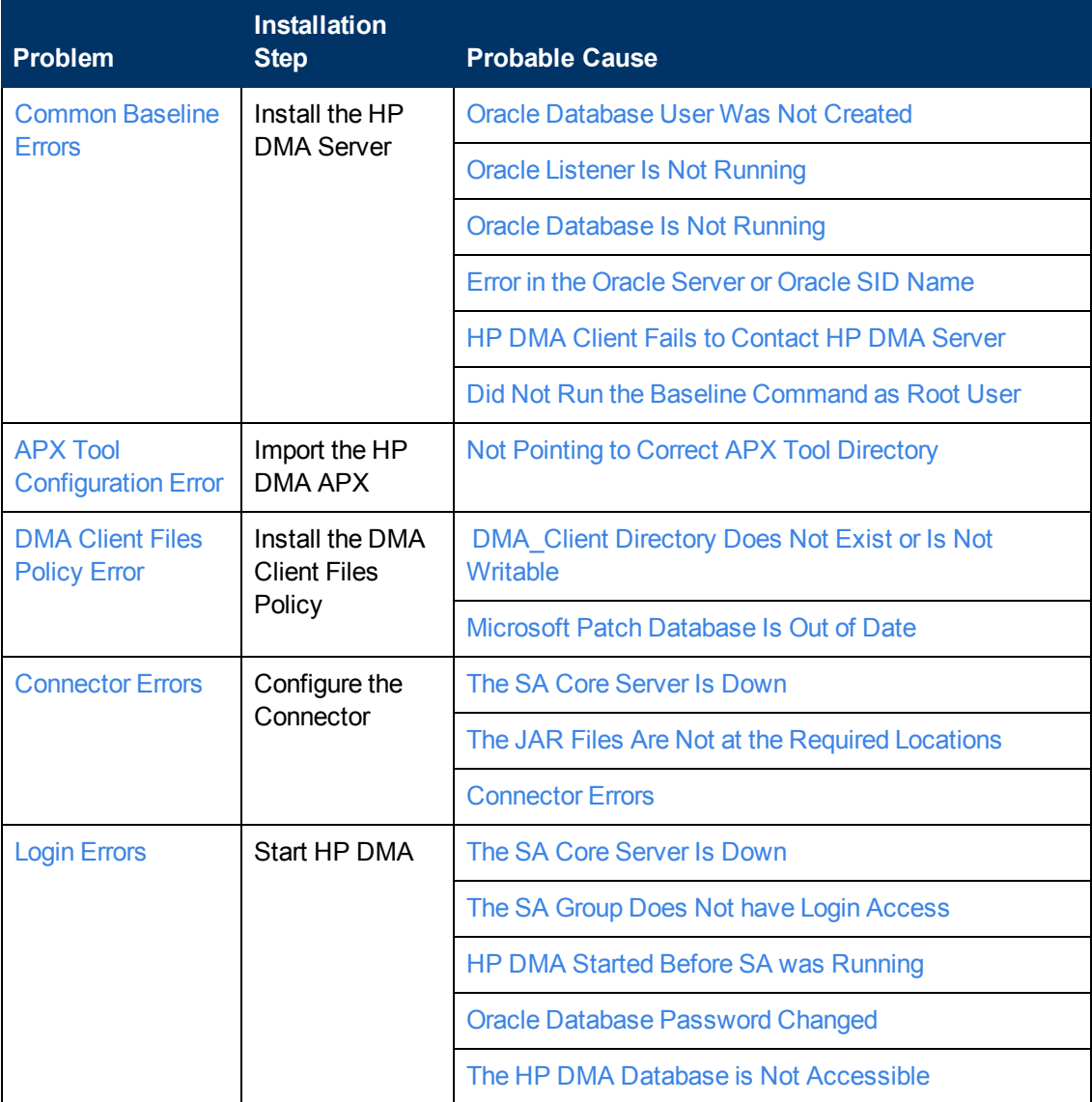

#### **Troubleshooting Guide**

Chapter 1: Troubleshooting

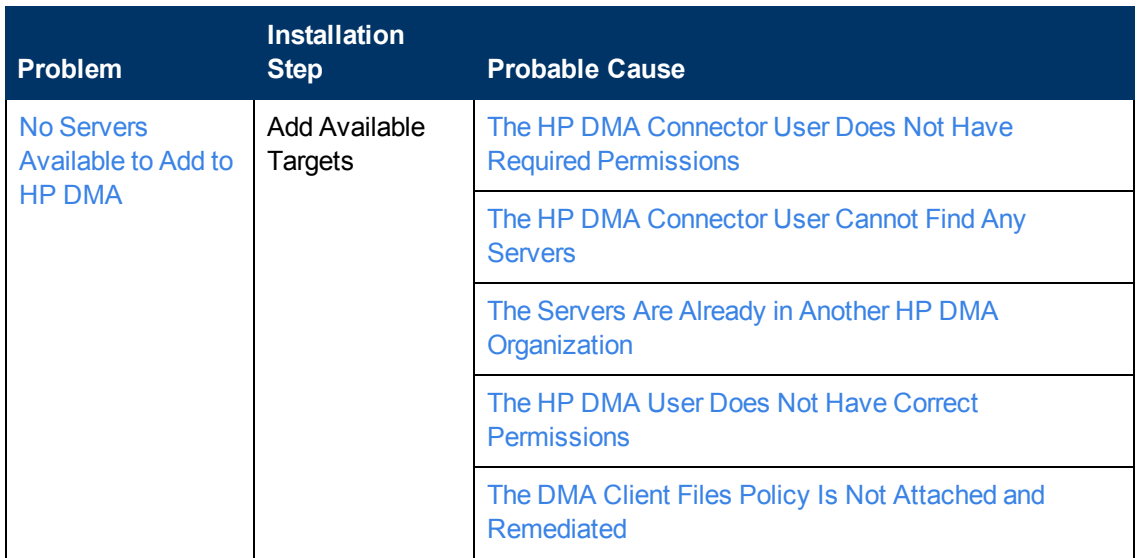

# <span id="page-13-0"></span>**Common Baseline Errors**

Most errors that occur when running the dmaBaselineData command can be attributed to:

- Not setting up Oracle Database as specified in "Create and Configure the Oracle Database" in the *HP DMA Installation Guide*.
- The TNS listener is not running.
- Not specifying the correct values in the dmaBaselineData command.
- $\bullet$  Not specifying the correct HP DMA server host name in the  $d$ maBaselineData command.
- $\bullet$  Not running the dmaBaselineData command with the correct permissions (root).

The following topics will help you identify and resolve baseline errors.

For additional information, see "Install the HP DMA Server" in the *HP DMA Installation Guide*.

## <span id="page-13-1"></span>**Oracle Database User Was Not Created**

To verify that your HP DMA Oracle Database user was created:

1. Log in to Oracle Database:

sqlplus / as sysdba

2. Run the following query:

select username from dba users where username like '%DMA%'

This command will list any usernames where DMA is part of the name.

If your HP DMA Oracle Database user name is not on the list, have your Oracle Database administrator (DBA) follow the instructions in "Create and Configure the Oracle Database" in the *HP DMA Installation Guide* to add the HP DMA Oracle Database user.

### <span id="page-14-0"></span>**Oracle Listener Is Not Running**

To verify that the Oracle Listener is running:

1. On the Oracle Database system, run the following commands:

```
su - oracle
ps –ef | grep tns
```
2. If the Oracle Listener is running, the output of the  $ps$  command will be similar to this:

```
[oracle@oraserver ~]$ ps -ef|grep tns
oracle 3924 1 0 10:51 ? 00:00:00
/u01/app/oracle/product/11.2.0/db1/bin/tnslsnr DMALIST -inherit
oracle 3921 3632 0 10:50 pts/1 00:00:00 grep tns
```
If the Oracle Listener is not running, the output of the  $ps$  command will be similar to this:

```
[oracle@oraserver ~]$ ps -ef|grep tns
oracle 3921 3632 0 10:50 pts/1 00:00:00 grep tns
```
If the Oracle Listener is not running, have your Oracle DBA start it.

### <span id="page-14-1"></span>**Oracle Database Is Not Running**

To verify that Oracle Database is running:

1. On the Oracle Database system, run the following commands:

```
su - oracle
ps –ef | grep pmon
```
2. If Oracle Database is running, the output of the  $ps$  command will be similar to this:

```
[oracle@oraserver ~]$ ps -ef | grep pmon
oracle 4018 1 0 10:55 ? 00:00:00 ora_pmon_dmademo
oracle 4109 3956 0 10:55 pts/1 00:00:00 grep pmon
```
If Oracle Database is not running, the output of the  $ps$  command will be similar to this:

[oracle@oraserver ~]\$ ps -ef | grep pmon oracle 3982 3956 0 10:54 pts/1 00:00:00 grep pmon

If Oracle Database is not running, have your Oracle DBA start it.

### <span id="page-15-0"></span>**Error in the Oracle Server or Oracle SID Name**

If you specify an incorrect host name for the Oracle Database system, an incorrect Oracle SID name, or any other incorrect database connection parameters in the dmaBaselineData command, the command will fail.

For example:

```
$ sh ./dmaBaselineData.sh --create-tables
--create-context --database-username dma --database-password dma
--jdbc-connection-string jdbc:oracle:thin:@badorcl.mycompany.com:1521:
badsid
--dma-hostname dma.mycompany.com
```
This incorrect dmaBaselineData command will produce error messages similar to the following:

```
30 Jan 2005 11:28:45,901 INFO DMABaselineData - Saved context fil
e: /opt/hp/dma/server/tomcat/webapps/dma/WEB-INF/../WEB-INF/../../.
./conf/Catalina/localhost/dma.xml
30 Jan 2005 11:28:45,903 INFO DMABaselineData - Context file has b
een created.
30 Jan 2005 11:28:48,016 INFO DMABaselineData - Using specified co
ntext for settings (command line overrides ignored) file: /opt/hp/d
ma/server/tomcat/webapps/dma/WEB-INF/../WEB-INF/../../../conf/Catal
ina/localhost/dma.xml
30 Jan 2005 11:28:48,834 ERROR DMABaselineData - Initial SessionFac
tory creation failed.
30 Jan 2005 11:28:48,834 ERROR DMABaselineData - Unable to establis
h connection with database using provided connection info.
java.lang.RuntimeException: Connection cannot be null when 'hiberna
te.dialect' not set
at com.hp.dma.cmdline.DMABaselineData.init(DMABaselineData.java:17
1)
at com.hp.dma.cmdline.DMABaselineData.main(DMABaselineData.java:84
8)
...
```
To solve this problem:

- Verify that the TNS listener is running.
- Specify the correct names for the dmaBaselineData command.

### <span id="page-16-0"></span>**HP DMA Client Fails to Contact HP DMA Server**

If the target server cannot communicate with the HP DMA server, a workflow will appear to be running when it really is not. There are several possible causes of this problem:

- The HP DMA server name is not resolvable on the target server.
- The HP DMA server is running a different port than the one specified in the  $dma$ .  $xml$ configuration file.

If the HP DMA server host name was not specified correctly when the dmaBaselineData.sh command was executed,

#### <span id="page-16-1"></span>**Symptoms**

If this happens, the Console page looks like this—note that there are no messages in the step output box when you select the first step, and its status never changes from Initiated to Running.

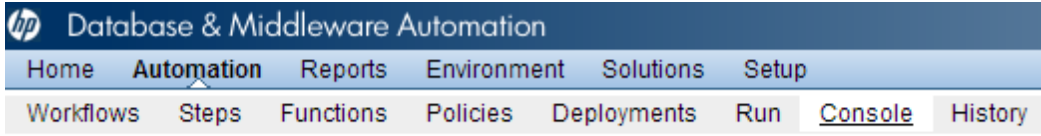

#### Console

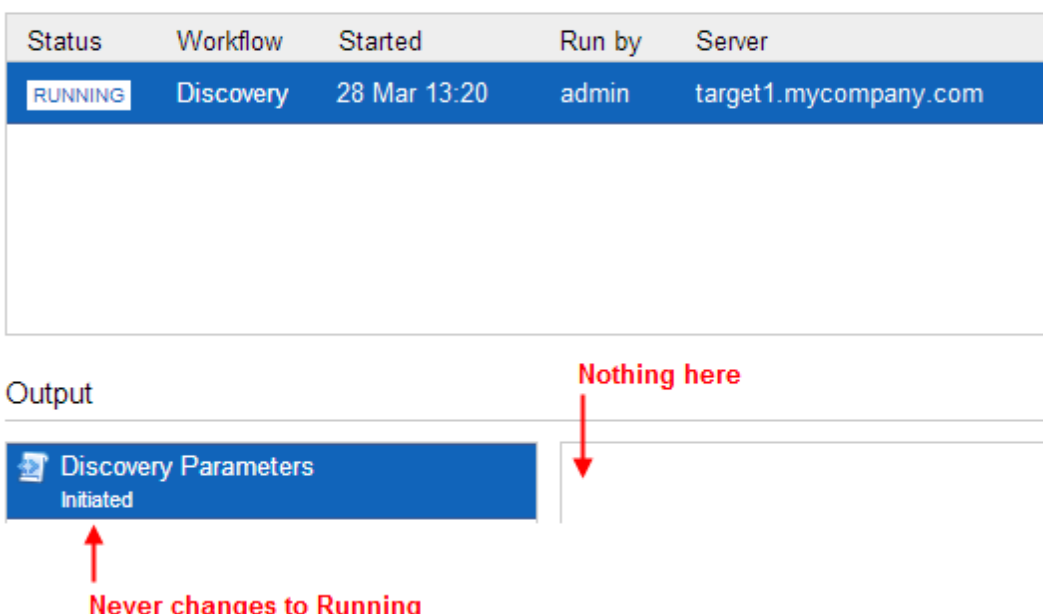

The HP DMA log file on the target server will show that the target server cannot communicate with the HP DMA server:

```
2013-03-28 17:39:01,121 - INFO: Logging initiated for execution 'ff
8080813db35c1e013db35e30e60000'
2013-03-28 17:39:01,312 - ERROR: Error with HTTP POST: "Failed to
```

```
reach server: error(111, 'Connection refused')"
2013-03-28 17:40:01,328 - ERROR: Error with HTTP POST: "Failed to r
each server: error(111, 'Connection refused')"
2013-03-28 17:41:01,345 - ERROR: Error with HTTP POST: "Failed to r
each server: error(111, 'Connection refused')"
```
This log file is located here on the target server:

- <sup>l</sup> UNIX targets: /var/tmp/DMA/<*execution\_id*>/*execution\_id*.log
- Windows targets: %TMPDIR%\dma\<execution-id>\<execution-id>.log

Note that that  $\frac{1}{2}$  TMPDIR $\frac{1}{2}$  is evaluated based on the user running the workflow. If you log in as a different user, you may not see this file in your %TMPDIR%.

**Note:** You will see Connection Refused error messages (as shown above) if the specified dma-hostname is a valid and resolvable host name. If it is not a resolvable host name, you will see error messages like this one:

2013-03-28 17:48:07,026 - ERROR: Error with HTTP POST: "Failed to reach server: gaierror(20001, 'getaddrinfo failed')"

**Tip:** This information is also displayed on the Connector Errors tab on the History page.

#### <span id="page-17-0"></span>**Solution**

You can solve this problem by modifying the  $w$ ebServiceUrl parameter in the following file:

/opt/hp/dma/server/tomcat/conf/Catalina/localhost/dma.xml

Perform these steps on the HP DMA server:

- 1. Stop the DMA service.
	- \$ service dma stop
- 2. In the /opt/hp/dma/server/tomcat/conf/Catalina/localhost/dma.xml file, check the highlighted value of webServiceUrl for the following:
	- The host name is correct
	- $\blacksquare$  The host name is not localhost
	- The host name is fully qualified
	- The host name is spelled correctly

```
<?xml version="1.0" encoding="UTF-8"?>
<Context allowLinking="true" disableURLRewriting="true"
  path="/dma" privileged="true" swallowOutput="true"
   workDir="/var/opt/hp/dma/work/dma">
```

```
<Valve className="org.apache.catalina.valves.AccessLogValve"
  directory="/var/log/hp/dma/" pattern="%h %l %u %t '%r' %s %b
  %S" prefix="localhost_access." suffix=".log"/>
 <Parameter name="com.hp.dma.core.webServiceUrl"
 value="https://dma1.mycompany.com:8443/dma"/>
 <Parameter name="com.hp.dma.conn.trustAllCertificates"
  value="false" />
 <Resource auth="container"
  driverClassName="oracle.jdbc.OracleDriver"
  factory="com.hp.dma.util.DmaTomcatContextHandler"
  maxActive="20" maxIdle="5" maxWait="2000" name="jdbc/dma"
  password="{AES}54dd1d97a915c4c3c8d0db986a1218db62008816fb924"
   type="javax.sql.DataSource"
  url="jdbc:oracle:thin:@dma1.mycompany.com:1521:DMA"
  username="dma"/>
</Context>
```
- 3. Start the DMA service.
	- \$ service dma start

**Note:** You must also terminate the HP DMA Client process on the target server (see Workflow [Execution](#page-59-0) Step on Target on page 60).

### <span id="page-19-0"></span>**Did Not Run the Baseline Command as Root User**

You must run the dmaBaselineData command as root. If you run dmaBaselineData as another user, it will fail.

For example:

```
$ sh ./dmaBaselineData.sh --create-tables
--create-context --database-username dma --database-password dma
--jdbc-connection-string jdbc:oracle:thin:@oraserver.mycompany.com:152
1:dmademo
--dma-hostname dmaserver.mycompany.com
```
If you run this correct dmaBaselineData command as a user other than root, you will see error messages similar to the following:

```
log4j:ERROR setFile(null,true) call failed.
java.io.FileNotFoundException: /var/log/hp/dma/dma.log (Permission
denied)
        at java.io.FileOutputStream.openAppend(Native Method)
        at java.io.FileOutputStream.<init>(Unknown Source)
        at java.io.FileOutputStream.<init>(Unknown Source)
        at org.apache.log4j.FileAppender.setFile(FileAppender.java:
294)
        at org.apache.log4j.RollingFileAppender.setFile(RollingFile
Appender.java:207)
        at org.apache.log4j.FileAppender.activateOptions(FileAppend
er.java:165)
...
java.io.FileNotFoundException: /opt/hp/dma/server/tomcat/webapps/dm
a/WEB-INF/../WEB-INF/../../../conf/Catalina/localhost/dma.xml (Perm
ission denied)
        at java.io.FileOutputStream.open(Native Method)
        at java.io.FileOutputStream.<init>(Unknown Source)
        at java.io.FileOutputStream.<init>(Unknown Source)
        at com.hp.dma.cmdline.DMABaselineData.saveXMLFile(DMABaseli
neData.java:713)
        at com.hp.dma.cmdline.DMABaselineData.main(DMABaselineData.
java:837)
30 Jan 2005 10:43:43,463 ERROR CmdlineExceptionHandler - Exception
java.lang.Throwable: java.io.FileNotFoundException: /opt/hp/dma/ser
ver/tomcat/webapps/dma/WEB-INF/../WEB-INF/../../../conf/Catalina/lo
calhost/dma.xml (Permission denied
...
```
To solve this problem, run the dmaBaselineData command again as root.

# <span id="page-20-0"></span>**APX Tool Configuration Error**

You may receive an error that you do not have a valid APX file or directory when you perform the "Import the HP DMA APX" installation step.

## <span id="page-20-1"></span>**Not Pointing to Correct APX Tool Directory**

If you receive an error message similar to the following at the root command prompt, you are not pointing to the correct directory for the APX tool:

```
...
[root@dmaserver ~](4) $ apxtool import westapx.zip
Error: westapx.zip is not a valid APX file or directory.
...
```
If you have this problem, verify the location of the APX tool and rerun the  $apxtool$  command (see "Import the HP DMA APX" in the *HP DMA Installation Guide*).

## <span id="page-21-0"></span>**DMA Client Files Policy Error**

Possible errors that can occur when you install, attach, or remediate the DMA Client Files policy on the SA server are the following:

- The /DMA Client directory does not exist or is not writable
- The Microsoft Patch Database is out of date

The following topics will help you identify and resolve DMA Client Files policy issues.

For additional information, see "Install the DMA Client Files Policy" in the *HP DMA Installation Guide*.

## <span id="page-21-1"></span>**DMA\_Client Directory Does Not Exist or Is Not Writable**

#### <span id="page-21-2"></span>**Symptoms**

...

If the /DMA Client directory does not exist or is not writable you will receive error messages similar to the following when you run dma upload.sh:

```
# sh ./dma_upload.sh -host sa2.mycompany.com -user myusername -pass
word mypassword -keyFile /opt/hp/dma/server/tomcat/webapps/dma/WEB-
INF/publicKey -folderName /DMA_Client
% Total % Received % Xferd Average Speed Time Time Tim
e Current
Dload Upload Total Spent Left Speed
100 2780k 100 2780k 0 0 120M 0 --:--:-- --:--:-- --:
--:-- 142M% Total % Received % Xferd Average Speed Time Time Tim
e Current
Dload Upload Total Spent Left Speed
100 1712k 100 1712k 0 0 127M 0 --:--:-- --:--- --:
--:-- 151MCORBA BAD PARAM 0 No; nested exception is:
org.omg.CORBA.BAD_PARAM: vmcid: 0x0 minor code: 0 completed: No
```
...

#### <span id="page-22-0"></span>**Solution**

Make sure that the /DMA Client directory exists and you can write to it.

If the upload is successful, you will receive messages similar to the following:

```
...
# sh ./dma_upload.sh -host sa2.mycompany.com -user myusername -pass
word mypassword -keyFile /opt/hp/dma/server/tomcat/webapps/dma/WEB-
INF/publicKey -folderName /DMA_Client
% Total % Received % Xferd Average Speed Time Time Tim
e Current
Dload Upload Total Spent Left Speed
100 2780k 100 2780k 0 0 137M 0 --:--:-- --:--:-- --:
--:-- 150M
% Total % Received % Xferd Average Speed Time Time Tim
e Current
Dload Upload Total Spent Left Speed
100 1712k 100 1712k 0 0 121M 0 --:--:-- --:--:-- --:
--:-- 139MPolicy associations for DMA completed.
...
```
#### <span id="page-22-1"></span>**Microsoft Patch Database Is Out of Date**

It is important to have the latest Windows Patch Utilities on SA Core to support Windows 2012.

#### <span id="page-22-2"></span>**Symptoms**

If your Windows 2012 servers are successfully managed by SA but failed to have the DMA Client Files policy installed, examine the contents of the Job Status log for Overall Server Status. If they are similar to the following, your Microsoft patch database is out of date.

```
The request to retrieve information from the Agent failed for an
unknown reason, please contact your HP Server Automation
Administrator.Execution error: Traceback (most recent call last):
File ".\base\wayfuncs.py",line 136, in evaluator
File "", line 3058, in ?
...
File ".\nt_hotfix_handler.py", line 539, in installedList
File ".\nt\nt hotfix handler.py", line 521, in filterMbsa20ResultBy
InstalledOrRecommended
OpswareError:
...
```

```
params: {'handler':'nt_hotfix_handler','results':'AGENT_ERROR_PATC
H_DATABASE_CERTIFICATE_ERROR' }
request: UNKNOWN
tb change: []
...
```
#### <span id="page-23-0"></span>**Solution**

**Tip:** The following steps must be performed by an SA administrator.

You should verify that you are using the current Microsoft links and files. The ones listed here were correct as of the publication of this guide.

Perform the following steps to update the Microsoft Products and install the DMA Client Files policy on Windows 2012 servers:

- 1. Using the SA Client, navigate to the Administration > Patch Settings > Patch Products page.
- 2. Update the Windows Update Redistribution Catalog (wuredist.cab) with one of the following methods:
	- a. Update Products from Vendor:

Click the Update Products from Vendor button, set the URL to [http://update.microsoft.com/redist/wuredist.cab,](http://update.microsoft.com/redist/wuredist.cab) and then update.

b. Update Product List from File:

Download the wuredist.cab file manually at <http://update.microsoft.com/redist/wuredist.cab> and then click the Update Product List from File button to update the wuredist.cab file that you just downloaded.

- 3. Update the Security Update Catalog (wsusscn2.cab) with one of the following methods:
	- a. Update Products from Vendor:

Click the Update Products from Vendor button to update the available products list directly from Microsoft's web site (the default URL).

b. Update Product List from File:

Download the wsusscn2.cab file manually at [http://go.microsoft.com/fwlink/?LinkId=76054](http://go.microsoft.com/fwlink?LinkId=76054) and then click the Update Product List from File button to update the wsusscn2.cab file that you just downloaded.

This updates the catalog of available patches.

4. Navigate to the Administration > Patch Settings > Patch Database page.

- 5. Update the Windows Update Agent standalone installers with one of the following methods:
	- a. Import from Vendor:

From the Windows Patch Utilities pane—auto-populated from the Security Update Catalog—select WindowsUpdateAgent30-x86.exe, WindowsUpdateAgent30 x64, and WindowsUpdateAgent30-ia64.exe, and then click Import from Vendor.

b. Import from File:

Download the installer files manually from:

[http://download.windowsupdate.com/windowsupdate/redist/standalone/7.4.7600.226/](http://download.windowsupdate.com/windowsupdate/redist/standalone/7.4.7600.226/WindowsUpdateAgent30-x86.exe) WindowsUpdateAgent30-x86.exe

[http://download.windowsupdate.com/windowsupdate/redist/standalone/7.4.7600.226/](http://download.windowsupdate.com/windowsupdate/redist/standalone/7.4.7600.226/WindowsUpdateAgent30-x64.exe) WindowsUpdateAgent30-x64.exe

[http://download.windowsupdate.com/windowsupdate/redist/standalone/7.4.7600.226/](http://download.windowsupdate.com/windowsupdate/redist/standalone/7.4.7600.226/WindowsUpdateAgent30-ia64.exe) WindowsUpdateAgent30-ia64.exe

Click the Import from File button to update the installer files that you just downloaded.

- 6. Clean up any Windows 2012 servers that indicate that the DMA Client Files policy is installed but are actually in a corrupt state.
- 7. Install the DMA Client Files policy on the Windows 2012 servers and remediate. For more information, see "Install the DMA Client Files Policy" in the *HP DMA Installation Guide*.

Examine the contents of the Job Status log for the  $\checkmark$  Succeeded status.

8. To update your repository with the same patching tools, copy the files that were downloaded in steps 3 and 5 to the Windows patching utilities directory on your SA Core (for example: /root/wintools or /root/winutils).

For more information see the *White Paper: SA 9.14: SA Server Patching Update* and the *SA 9.10 User Guide: Server Patching* that are available on the HP Software Product Manuals web site:

<http://h20230.www2.hp.com/selfsolve/manuals>

## <span id="page-25-0"></span>**Connector Errors**

The HP DMA connector enables HP DMA and SA to communicate. Possible errors that can occur when you configure the connector are:

- The SA Core server is down.
- The JAR files are not at the required locations.

The following topics will help you identify and resolve connector errors.

For additional information, see "Configure the Connector" in the *HP DMA Installation Guide*.

## <span id="page-25-1"></span>**The SA Core Server Is Down**

You may see the following error when you try to add the connector:

#### Connector

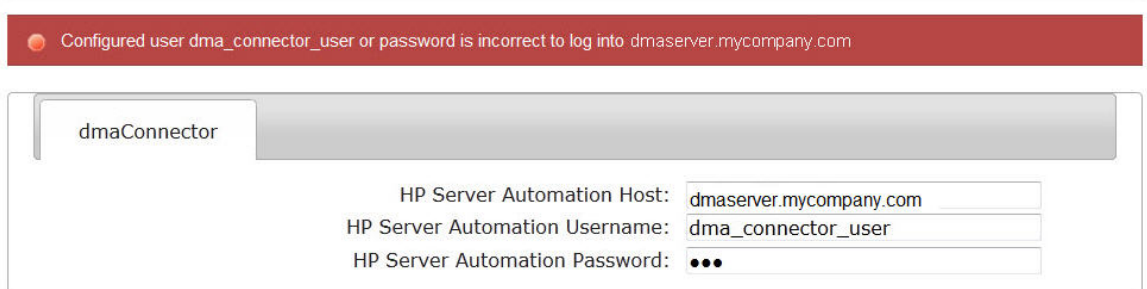

If you experience this error, examine the contents of the  $/\text{var}/\text{log}/\text{hp}/\text{dma}/\text{dma}$ . log file. If they are similar to the following, your SA server is down:

```
...
2013-03-14 08:46:47,720 INFO [main] SAConnector$StartExceptionHandl
er.handle:962
Can't connect to Host saserver.mycompany.com on port 443
2013-03-14 08:46:47,723 INFO [main] BaseExceptionHandler.makeConnec
torExceptionException:174
Can't connect to Host 'saserver.mycompany.com' on port 443. Ensure
HP Server Automation is currently running on 'saserver.mycompany.co
m' and firewall does not block access to port 443.
org.omg.CORBA.COMM_FAILURE: vmcid: SUN minor code: 201 complete
d: No
at com.sun.corba.se.impl.logging.ORBUtilSystemException.connectFail
ure(ORBUtilSystemException.java:2200)
...
```
If your SA server is down, have your SA administrator fix the problem.

 $\odot$ 

## <span id="page-26-0"></span>**The JAR Files Are Not at the Required Locations**

You may receive the following message when you try to add the connector:

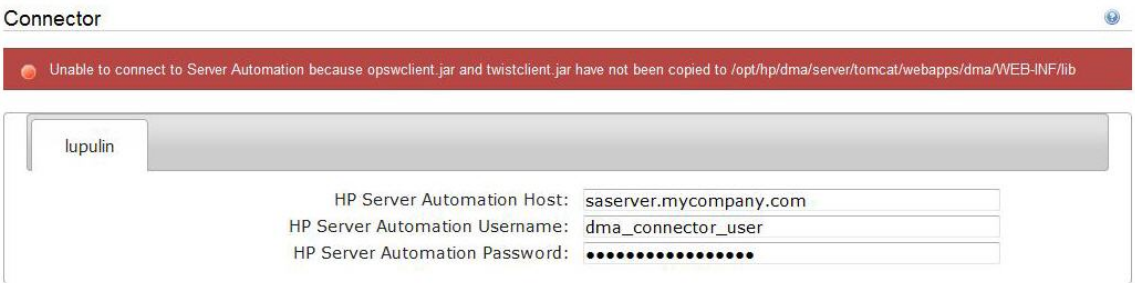

If you receive this error message, examine the contents of the /var/log/hp/dma/dma.log file. If the file contents are similar to the following, the opswclient.jar and twistclient.jar files are not at the required locations:

```
2005-01-30 16:37:54,626 INFO [main] PersistenceService:137 - Setti
ng oracle.net.tns.admin
2005-01-30 16:37:57,037 INFO [main] WorkflowStarter:107 - abortIfN
otStarted = true
2005-01-30 16:37:57,489 ERROR [main] StartupListener:114 - Unable t
o connect to Server Automation because opswclient.jar and twistclie
nt.jar have not been copied to /opt/hp/dma/server/tomcat/webapps/dm
a/WEB-INF/lib
2005-01-30 16:37:57,489 INFO [main] StartupListener:115 - Failure:
java.lang.NoClassDefFoundError: com/opsware/client/TokenFinder
...
2005-01-30 16:37:57,491 ERROR [main] StartupListener:49 - Exception
on startup
java.lang.RuntimeException: Unable to start DMA due to Connector fa
ilure
```
To fix this problem, run the script command to copy the required JAR files to the correct locations as described in "Install the HP DMA Server" in the *HP DMA Installation Guide*.

# <span id="page-27-0"></span>**Login Errors**

 $\bullet$ 

If you are unable to log in to HP DMA, you may receive the following messages on the login screen:

- Credentials are incorrect or do not allow login.
- $\bullet$ Error: Failed to connect with the configured database.

This can be caused by an invalid or locked out user, an incorrect password, or an unavailable database. Fix the problem with your database connection, restart DMA and try again.

Assuming that you have a valid username and password, the following cases may cause this problem:

- The SA server is down.
- Your role (SA group) does not have Login Access capability.
- HP DMA started before SA was running.
- The database password changed (or expired).
- $\bullet$  The HP DMA database is not accessible

Use the following information to help you identify and resolve the problem.

#### <span id="page-27-1"></span>**The SA Core Server Is Down**

If your login fails, examine the contents of the /var/log/hp/dma/dma.log file. If they are similar to the following, the SA server is probably down:

```
2005-01-30 17:25:19,182 INFO [http-8443-1] SAConnector:176 - SA Ex
ception transformed into
com.hp.dma.conn.ConnectorException: Error calling HP Server Automat
ion Twister API on dmaserver.mycompany.com. HP Server Automation ma
y be down or core unreachable.
...
2005-01-30 17:25:19,186 INFO [http-8443-1] LoginAction:158 - User
dmausername failed to log in
```
If your SA server is down, have your SA administrator start it.

## <span id="page-28-0"></span>**The SA Group Does Not have Login Access**

If your login fails, examine the contents of the  $/\text{var}/\text{log}/\text{hp}/\text{dma}/\text{dma}$ . log file. If they are similar to the following, none of the user's roles (SA groups) have Login Access capability:

```
...
2013-03-21 15:58:48,145 INFO [http-8443-6] LoginAction:136 - User
joe user is valid in connector ff8080813d69ac23013d69ac475a0000 but
has no role allowing login
2013-03-21 15:58:48,146 INFO [http-8443-6] LoginAction:158 - User
joe user failed to log in
...
```
If an HP DMA user's role (SA Group) does not have Login Access capability, add that user to a role (SA group) that does have Login Access capability – or register a different role, and grant that role Login Access capability.

See "Set Up the SA Groups and Users" in the *HP DMA Installation Guide* for more information.

## <span id="page-28-1"></span>**HP DMA Started Before SA was Running**

If all of the following conditions are true, and you still see the "Credentials are incorrect or do not allow login" error message, it is possible that HP DMA started running before SA was running:

- You are certain that your credentials are correct.
- You are certain that at least one of your HP DMA roles (SA groups) has Login Access capability.
- $\bullet$  SA is now running.

The solution to this problem is to simply stop and restart HP DMA:

1. Stop the DMA service.

\$ service dma stop

2. Start the DMA service.

\$ service dma start

## <span id="page-29-0"></span>**Oracle Database Password Changed**

Periodically the password for the Oracle database may change (or expire). HP DMA provides a script to change the password that is stored in the  $dm$  a.  $xml$  file.

If your login fails, examine the contents of the  $/var/log/hp/dma/dma$ . Log file. If they are similar to the following, the Oracle database password changed:

```
2014-03-03 12:18:14,436 INFO [localhost-startStop-1] PersistenceSe
rvice:143 - Setting oracle.net.tns.admin
2014-03-03 12:18:15,412 ERROR [localhost-startStop-1] StartupListen
er:63 - Exception on startup
org.hibernate.HibernateException: Connection cannot be null when 'h
ibernate.dialect' not set
at org.hibernate.service.jdbc.dialect.internal.DialectFactoryImpl.d
etermineDialect(DialectFactoryImpl.java:97)
at org.hibernate.service.jdbc.dialect.internal.DialectFactoryImpl.b
uildDialect(DialectFactoryImpl.java:67)
at org.hibernate.engine.jdbc.internal.JdbcServicesImpl.configure(Jd
bcServicesImpl.java:170)
...
at java.util.concurrent.Executors$RunnableAdapter.call(Unknown Sour
ce)
at java.util.concurrent.FutureTask.run(Unknown Source)
at java.util.concurrent.ThreadPoolExecutor.runWorker(Unknown Sourc
e)
at java.util.concurrent.ThreadPoolExecutor$Worker.run(Unknown Sourc
e)
at java.lang.Thread.run(Unknown Source)
```
If your Oracle password changed, perform the following:

1. Run the following commands to execute the changeDbPassword script:

\$ cd /opt/hp/dma/server/tomcat/webapps/dma/WEB-INF/ Use either the short command: \$ sh ./changeDbPassword.sh -dbpw *<dbpw>* Or the long command:

\$ sh ./changeDbPassword.sh --database-password *<dbpw>*

Here, *<dbpw>* is the new password.

2. Restart the DMA service:

\$ service dma restart

## <span id="page-30-0"></span>**The HP DMA Database is Not Accessible**

If the previous troubleshooting cases do not solve your login issue, it is possible that the Oracle database is not accessible. To determine whether this is the case, perform the following:

1. Examine the contents of the

/opt/hp/dma/server/tomcat/conf/Catalina/localhost/dma.xml file.

2. Locate the Resource entry. It looks similar to the following:

```
<Resource name="jdbc/dma" auth="container" type="javax.sql.DataS
ource" maxActive="20" maxIdle="20" maxWait="20000" username="dm
a" password="{AES}9bd10ee0695c84daccec11d5dbbaaccd2045240810732f
c005ad3c57f6d6bfee" driverClassName="oracle.jdbc.OracleDriver" u
rl="jdbc:oracle:thin:@mydma.example.com:1521:dma" factory="com.h
p.dma.util.DmaTomcatContextHandler" />
```
- 3. Verify the following:
	- $\blacksquare$  You are pointing to the correct system—this might be incorrect in /etc/hosts or DNS.
	- You have the correct database user.
	- You have the correct Oracle SID.
	- You have the correct port number.

If you find any incorrect values continue with steps 4 to 6.

- 4. Stop the DMA service:
	- \$ service dma stop
- 5. Edit the incorrect values in the  $dma$ .  $xml$  file and save.
- 6. Restart the DMA service:
	- \$ service dma restart

## <span id="page-31-0"></span>**No Servers Available to Add to HP DMA**

If no servers are available in the "Add Available Targets" installation step, you will see the following error when you try to add servers to an organization:

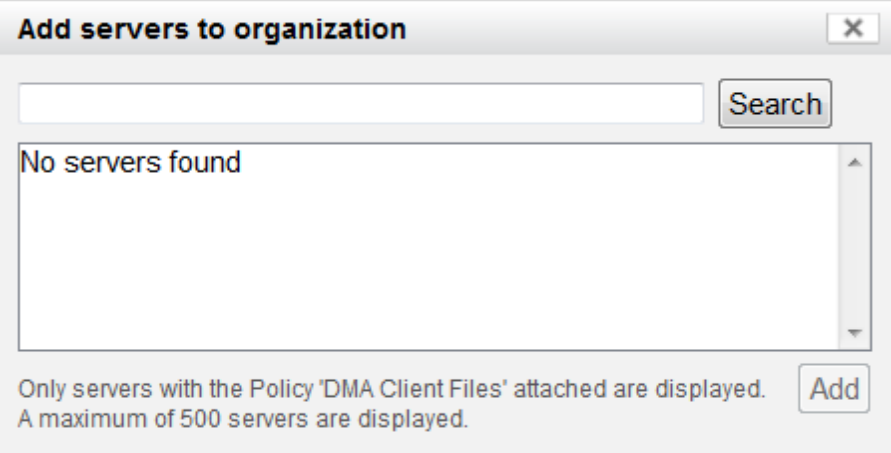

There are several situations that may cause this problem:

- The HP DMA connector user does not have the proper permissions.
- The HP DMA connector user cannot find any servers.
- The servers are already included in another HP DMA organization.
- The HP DMA user who is logged in does not have the correct permissions.
- The DMA Client Files policy is not attached and remediated on any managed servers.

Use the following information to help you identify and resolve the problem.

## <span id="page-32-0"></span>**The HP DMA Connector User Does Not Have Required Permissions**

If you experience a "No servers found" error, examine the contents of the /var/log/hp/dma/dma.log file. If they are similar to the following, your HP DMA connector user (dma\_connector\_user) does not have the required permissions:

```
...
2013-03-15 14:43:43,301 ERROR [http-8080-1] DmaPolicyCacher.update:
183
DMA Client Files does not exist
2013-03-15 14:43:43,301 INFO [http-8080-1] DmaPolicyCacher.findServ
ers:94
No DMA Client Files
...
```
If you have this problem, have your SA administrator grant the dma\_connector\_user the following permissions:

- Manage Software Policy (Read)
- List, Read, and Execute permission on the folder containing the DMA Client Files policy (for example: /DMA Client)

For more information, see "Set Up the SA Groups and Users" in the *HP DMA Installation Guide*.

## <span id="page-33-0"></span>**The HP DMA Connector User Cannot Find Any Servers**

If you experience a "No servers found" error when the HP DMA connector user (dma\_connector\_user) has the required permissions on the folder containing the DMA Client Files policy (for example: /DMA Client), examine the contents of the /var/log/hp/dma/dma.log file. If they are similar to the following, either there are no servers with the DMA Client Files policy attached, or the HP DMA connector user does not have Read permission for the servers:

```
...
2013-03-15 14:59:57,377 INFO [http-8080-1] DmaPolicyCacher.getDMASo
ftwarePolicyRef:306
DMA Software Policy ref is DMA Client Files (SoftwarePolicyRef:1230
001)
...
2013-03-15 14:59:57,634 INFO [http-8080-1] DmaPolicyCacher.findServ
ers:107
User can't read any servers or no servers have policy DMA Client Fi
les
...
```
If you have this problem, have your SA administrator check two possible solutions:

- Attach and remediate the DMA Client Files policy to the servers.
- Grant the dma\_connector\_user Read permission for the servers.

For more information, see "Install the DMA Client Files Policy" and "Set Up the SA Groups and Users" in the *HP DMA Installation Guide*.

## <span id="page-34-0"></span>**The Servers Are Already in Another HP DMA Organization**

Servers can only be in one HP DMA organization. If they are already included in another organization, they will not be available for you to add.

If you experience a "No servers found" error, examine the contents of the /var/log/hp/dma/dma.log file. If they are similar to the following, all servers that you are able to add are already included in another organization:

```
...
2013-03-15 15:08:13,655 INFO [http-8080-1] DmaPolicyCacher.findServ
ers:126
Returning 2
...
```
If you have this problem, contact your HP DMA administrator to determine which organization the servers should belong to.

## <span id="page-34-1"></span>**The HP DMA User Does Not Have Correct Permissions**

Another possible cause of a "No servers found" error is that the HP DMA user who is currently logged in does not have the correct permissions.

To determine whether this is the case:

- 1. Log in to HP DMA as a different user, preferably one with Administrator capability.
- 2. Have this user try to add targets (see "Add Available Targets" in the *HP DMA Installation Guide*).

If the HP DMA administrator can see the servers in the Add Servers to Organization dialog, have your SA administrator grant the following permissions to the SA group to which your HP DMA user belongs:

- $\bullet$  List, Read, and Execute permission for the /DMA\_APX folder
- Managed Servers and Groups
- Read access to all managed servers that will be added to HP DMA

For more information, see "Set Up the SA Groups and Users" in the *HP DMA Installation Guide*.

#### <span id="page-34-2"></span>**The DMA Client Files Policy Is Not Attached and Remediated**

Another possible cause of a "No servers found" error is that the DMA Client Files policy has not been attached and remediated on the servers.

To determine whether this is the case, have your SA administrator check that the DMA Client Files policy is attached and remediated on all servers that need to be available to HP DMA, as described in "Install the DMA Client Files Policy" in the *HP DMA Installation Guide*.

# <span id="page-35-0"></span>**Chapter 2**

# **Special Configurations**

This chapter contains information about non-default HP DMA configurations:

[Change](#page-36-0) the Default Port on the next page Use a Proxy Server with [HP DMA](#page-37-0) on page 38 Specify a Renamed Windows [Administrator](#page-44-0) User on page 45 Run as a [Windows](#page-47-0) Domain User on page 48 Change the Number of Active [Connections](#page-52-0) on page 53

## <span id="page-36-0"></span>**Change the Default Port**

HP DMA uses port 8443 by default. You can change this to another port if you prefer.

**To change the** HP DMA **port:**

- 1. Stop HP DMA:
	- # service dma stop
- 2. Open the server.xml file in a text editor. For example:
	- # vi /opt/hp/dma/server/tomcat/conf/server.xml
- 3. On line 84, change the port from 8443, to the port that you prefer:

```
<Connector port="8443" protocol="HTTP/1.1" SSLEnabled="true"
maxThreads="150" scheme="https" secure="true"
clientAuth="false" sslProtocol="TLS"
keystoreFile="/opt/hp/dma/server/.keystore"/>
```
- 4. Save your changes to the server. xml file.
- 5. Open the dma. xml file in a text editor. For example:
	- # vi /opt/hp/dma/server/tomcat/conf/Catalina/localhost/dma.xml
- 6. Change the port number specified in the value of the  $w$ ebServiceUrl parameter to the same port that you specified in step 3.

<Parameter name="com.hp.dma.core.webServiceUrl" value="https://dma01.mycompany.com:8443/dma"/>

- 7. Save your changes to the dma. xml file.
- 8. Start HP DMA:
	- # service dma start

## <span id="page-37-0"></span>**Use a Proxy Server with HP DMA**

A proxy server can be used to provide additional security for HP DMA communications. This topic shows you how to use an HP Server Automation (SA) Satellite as a proxy server.

**Caution:** If the trustAllCertificates value in the dma.  $xm1$  file is set to false (see "Configure SSL on the HP DMA Server" in the *HP DMA Installation Guide*), you must have a subject alternate name (SAN) as part of your signed certificate:

- $\bullet$  The SAN must be type IP.
- The SAN value must be the IP address—not the domain name—of the HP DMA server.

**Note:** The diagrams in this topic show simplified configurations of servers and communication paths. Real-world situations are much more complex with multiple SA Cores mapped to multiple SA Managed Servers. Multiple SA Satellites may also be configured.

## <span id="page-37-1"></span>**Default HP DMA Communications**

The following diagram shows how HP DMA communications work by default (without a proxy server):

- 1. HP DMA invokes SA to run the DMA Client on the target SA managed server.
- 2. SA communicates with the SA agent on the target server.
- 3. The SA agent invokes the DMA Client.
- 4. The DMA Client communicates with the DMA Server using HTTPS on port 8443.

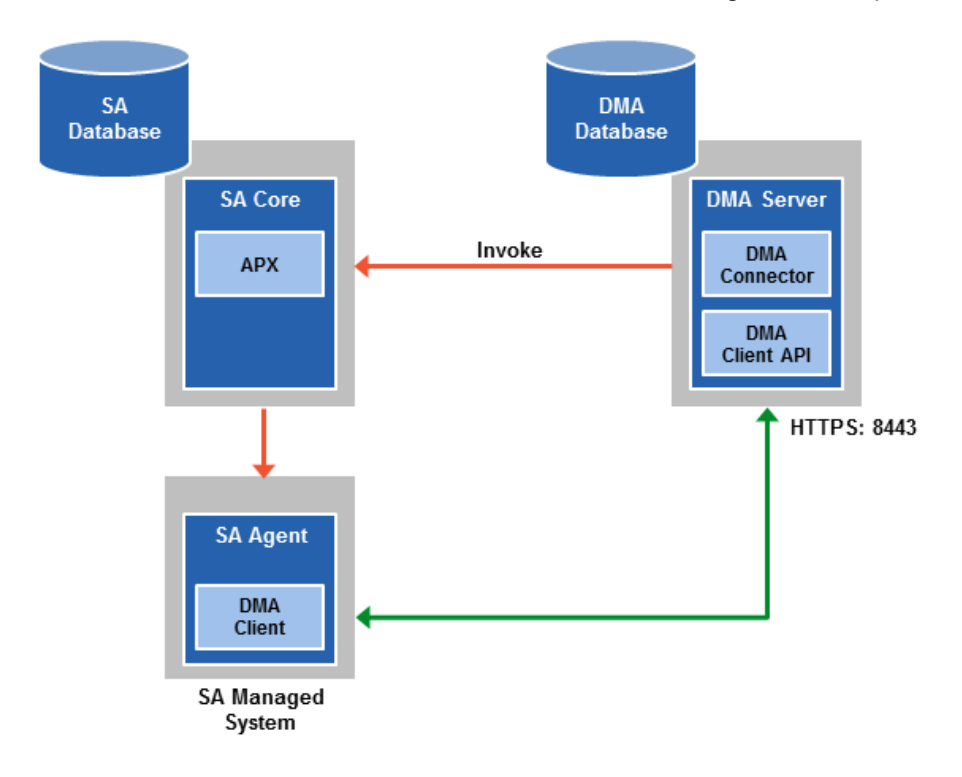

## <span id="page-38-0"></span>**Using an SA Satellite as a Proxy Server**

The following diagram shows how HP DMA communications work with an SA Satellite serving as a proxy:

- 1. HP DMA invokes SA to run the DMA Client on the target SA managed server.
- 2. SA communicates across the SA Satellite to the SA agent on the target server.
- 3. The SA agent invokes the DMA Client.
- 4. The DMA Client communicates using HTTPS via the SA Satellite proxy.

In this case, the DMA Client uses the same port used by SA on the SA Satellite to forward information to the SA Gateway. The SA Gateway then forwards the information to the DMA Server.

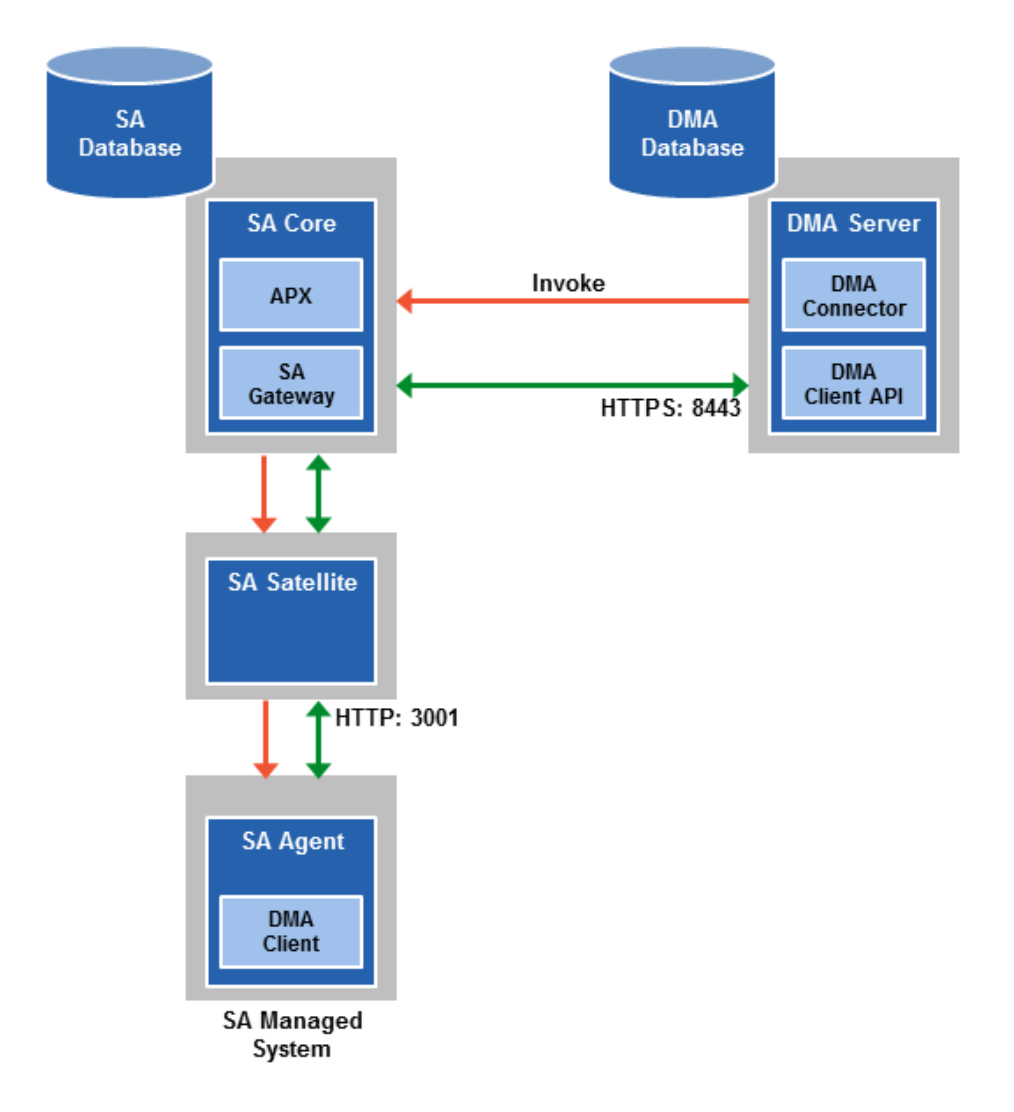

## <span id="page-39-0"></span>**How HP DMA Manages Proxy Communication**

HP DMA uses two Custom Fields to control proxy communication:

• west proxy address contains the full URL of the proxy including the proxy port (or the keyword SA\_auto\_select).

**Note:** Set the west proxy address to SA\_auto\_select if you want the target server to determine which SA Satellite to use as a proxy.

• west proxy in use tells HP DMA whether a proxy server will be used. Valid values are:

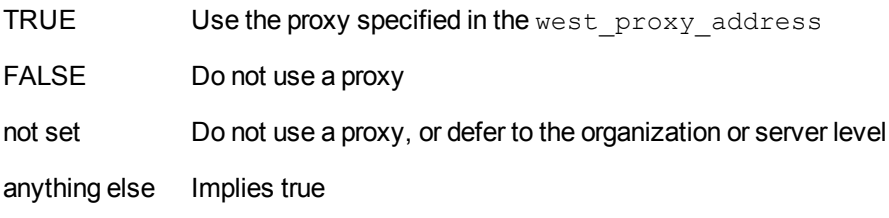

**Tip:** It is best practice to only use values of TRUE, FALSE, and field not set. Note that west proxy in use is not case-sensitive.

These Custom Fields can be defined at both the organization level and the server level. This enables you to use a proxy server for communication with some targets but not others—or use different proxy servers to communicate with different targets.

If the proxy Custom Fields are defined at both the organization level and the server level, the server level proxy information takes precedence over the organization level proxy information.

<span id="page-39-1"></span>The following table shows how HP DMA will communicate if west  $proxy$  in use has values at both the organization level and the server level.

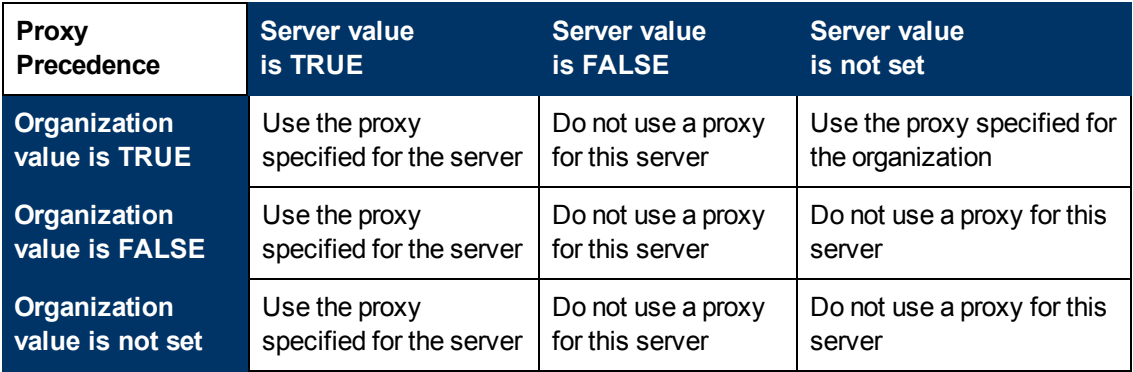

### <span id="page-40-0"></span>**How to Set Up a Proxy Server**

To set up a proxy server for HP DMA, you must make two changes to the HP DMA infrastructure:

- 1. Add a new EgressFilter rule to the SA Gateway configuration to allow forwarding to port 8443 on the DMA Server. This involves updating a configuration file that resides on the SA Core and restarting the SA Gateway.
- 2. If your SA Satellite environment uses SA realms, specify the saRealm connector parameter in the dma.xml configuration file.
- 3. Create and configure the two Custom Fields that instruct HP DMA to route traffic through the proxy server. This procedure is performed in the HP DMA UI.

Instructions for making each of these changes are provided here. For more information about the SA Satellite and SA Gateway, see the HP Server Automation documentation library, which is available on the HP Software Product Manuals web site:

<http://h20230.www2.hp.com/selfsolve/manuals>

#### <span id="page-40-1"></span>**Configure the SA Core Gateway Properties**

On the SA Core, add a new EgressFilter rule to the SA Gateway configuration of each slice within the SA Core to allow forwarding to port 8443 on the DMA Server. This procedure must be performed by an SA administrator.

**Note:** An egress filter rule is only necessary on each slice within the same realm within the SA Core that the HP DMA Server is connected to. It is not required for any other SA Core, Satellite, or slices belonging to a different realm.

#### **To add the new EgressFilter rule:**

- 1. For every facility that is not a Satellite facility, perform the following steps to add a new EgressFilter entry to the gateway configuration file:
	- a. Create or edit the gateway configuration file:

/etc/opt/opsware/opswgw-cgws1-*<REALM\_NAME>*/opswgw.custom

**Note:** SA customizations for the SA Core configurations must go in the opswgw.custom file. <REALM  $NAME >$  is the name of the realm for the SA Core, and can be found in the opswgw.properties file (look for opswgw.Realm=*<REALM\_NAME>*).

b. Add the egress filter in the following form to the opswgw.custom file:

```
opswgw.EgressFilter=tcp:<DMAServer>:<DMAPort>:*:*
```
Here *<DMAServer>* is the resolvable host name of your DMA Server and *<DMAPort>* is the port configured for DMA (default is 8443).

c. Save the file.

2. Restart the SA Gateway by using the following command:

```
/etc/init.d/opsware-sas restart opswgw-cgws
```
**Caution:** Restarting the SA Gateway will disrupt traffic—be sure to restart it at a safe time.

3. If all slice Core Gateways have been restarted and if a load balancer gateway is used, then restart the load balancer gateway.

```
service opsware-sas restart opswgw-lgws
```
**Caution:** The load balancer gateway must be restarted *after* all other gateways.

#### <span id="page-41-0"></span>**Specify the Server Automation Realm**

When installed in a Satellite configuration, SA can manage servers with overlapping IP addresses. This situation can occur when servers are behind NAT devices or firewalls. Servers with overlapping IP addresses must reside in different SA realms.

If your environment uses SA realms, you must specify the saRealm connector parameter to enable HP DMA to correctly route traffic through the SA Gateway network.

**Caution:** If you specify the saRealm parameter, you must specify the IP address (not the host name) of your HP DMA server in the webServiceUrl parameter.

**Note:** To specify the SA realm while the HP DMA Server is being installed, perform these directions after baselining is completed.

#### **To specify the SA realm:**

- 1. Stop the DMA service: service dma stop
- 2. Open the /opt/hp/dma/server/tomcat/conf/Catalina/localhost/dma.xml file in a text editor.
- 3. Set the saRealm parameter:

<Parameter name="com.hp.dma.conn.sa.SAConnector.saRealm" value="*<REALM\_NAME>*"/>

Here, <REALM\_NAME> is the name of the realm of the SA core that the HP DMA server is connected to.

4. Specify the IP address of your HP DMA server in the webServiceUrl parameter:

```
<Parameter name="com.hp.dma.core.webServiceUrl"
value="https://<dmaIPaddress>:8443/dma"/>
```
The  $dma$ .  $xml$  file should now look similar to this:

```
<?xml version="1.0" encoding="UTF-8"?>
<Context allowLinking="true" disableURLRewriting="true"
  path="/dma" privileged="true" swallowOutput="true"
  workDir="/var/opt/hp/dma/work/dma">
<Valve className="org.apache.catalina.valves.AccessLogValve"
  directory="/var/log/hp/dma/" pattern="%h %l %u %t '%r' %s %b
  %S" prefix="localhost_access." suffix=".log"/>
<Parameter name="com.hp.dma.core.webServiceUrl"
  value="https://192.0.2.0:8443/dma"/>
<Parameter name="com.hp.dma.conn.trustAllCertificates" value="false" />
<Parameter name="com.hp.dma.conn.sa.SAConnector.saRealm" value="REALM_NA
MF." />
<Resource auth="container"
  driverClassName="oracle.jdbc.OracleDriver"
  factory="com.hp.dma.util.DmaTomcatContextHandler"
  maxActive="20" maxIdle="5" maxWait="2000" name="jdbc/dma"
  password="{AES}54dd1d97a915c4c3c8d0db986a1218db62008816fb924"
  type="javax.sql.DataSource"
  url="jdbc:oracle:thin:@dma1.mycompany.com:1521:DMA"
  username="dma"/>
</Context>
```
- 5. Save the dma. xml file.
- 6. Start the DMA service:
	- \$ service dma start

#### <span id="page-42-0"></span>**Create and Configure the HP DMA Custom Fields**

In the HP DMA web UI, create (if necessary) and configure the proxy communication Custom Fields.

You can specify proxy information for both organizations and individual servers. If both are specified, the server level proxy information takes precedence over the organization level proxy information (see Proxy [Precedence\)](#page-39-1).

#### **To create and configure the Custom Fields to use proxy communication:**

1. Decide whether your proxy is at the organization level or the server level.

**Note:** You can specify Custom Fields for both organizations and individual servers. If both are specified, the server level information takes precedence over the organization level information.

- 2. Go to Environment > Custom Fields to create the new Custom Fields at either the Organization or Server level (alternatively, you can add Custom Fields when the organization or server is open in the Environment page):
	- n west proxy in use with type List and options TRUE or FALSE
	- n west proxy address with type Text
- 3. Specify the Custom Field values at the organization level, the server level, or both (see Proxy [Precedence\):](#page-39-1)
	- <sup>n</sup> Go to Environment > Dashboard > *<organization\_name>* (*Optional:* > *<server\_name>*)

**Note:** This must be performed by an HP DMA user who has a role with Write permission for the pertinent organizations (or Administrator capability).

**Tip:** If you do not see this Custom Field, be sure that **Show empty values** is selected.

**set west proxy address to the full URL of the proxy, including the port, in this format:** 

```
http://<proxy_hostname>:<proxy_port>
```
**Tip:** If you have multiple SA Satellites, and you want the target server to determine which SA Satellite to use as a proxy, set west proxy address to SA\_auto\_select.

Set west proxy in use to TRUE, FALSE, or blank.

**Example 1:** Use a specific proxy server for all servers in an organization

#### & My Organization

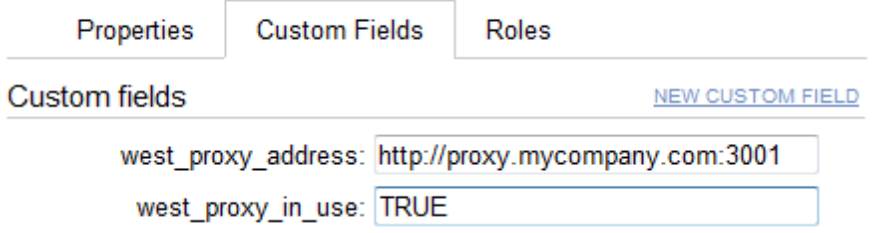

**Example 2:** Have the target server determine which SA Satellite to use as a proxy

## & My Organization

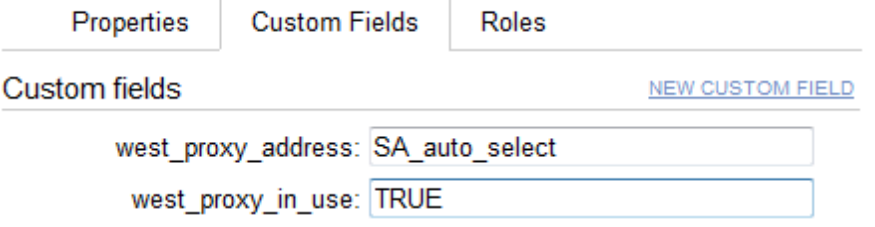

**Note:** You can easily adjust how the proxy server will be used. To stop using the proxy, simply set the value of west proxy in use to FALSE. You do not need to delete the west proxy address value, because the west proxy in use value controls whether or not the proxy is used.

# <span id="page-44-0"></span>**Specify a Renamed Windows Administrator User**

This topic shows you how to make changes necessary to accommodate Windows targets where the Windows Administrator user has been renamed.

There are two configuration changes required to accommodate these targets. These changes must be performed in the order shown.

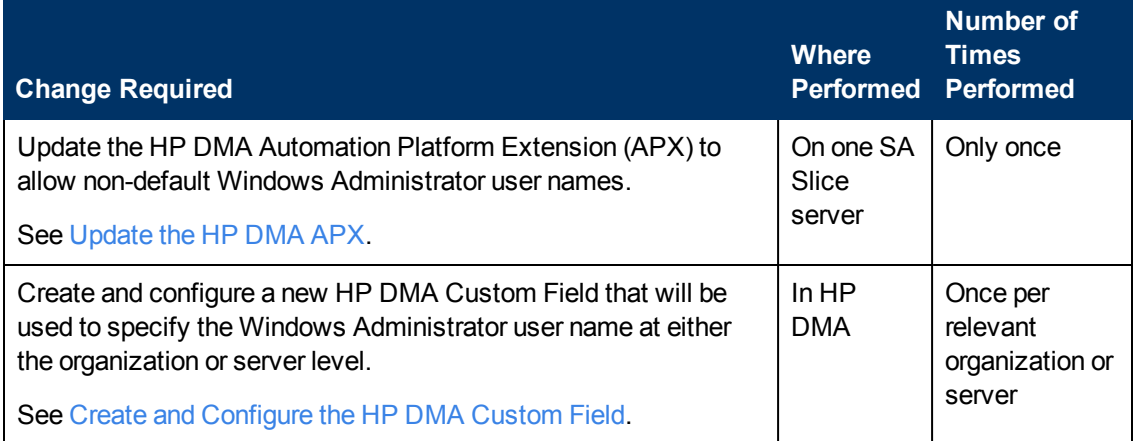

Instructions for making each of these changes are provided here.

If you do not make these changes, any workflow executed against a Windows target where the Windows Administrator user has been renamed will be aborted, and the following connector error will be reported on the History page:

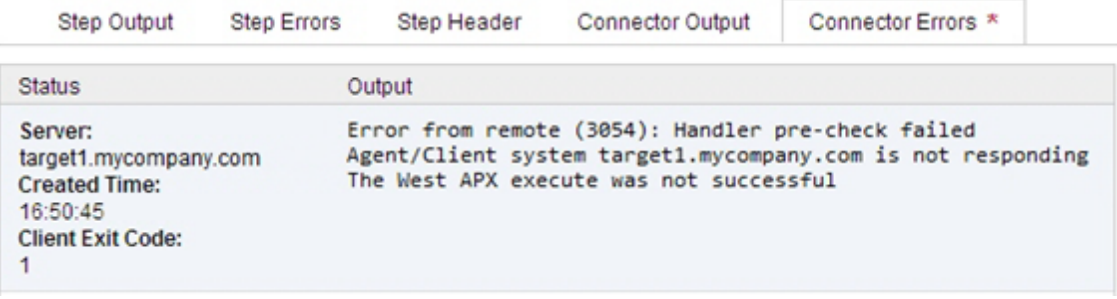

## <span id="page-45-0"></span>**Update the HP DMA APX**

Perform the following procedure only once on one SA Slice server.

**Note:** The following steps must be performed by an SA user (*<SA\_APX\_User>*) who belongs to a group with the following SA privileges:

- $\bullet$  List, read, write, and execute permissions on the objects in the  $/DMA$  APX folder.
- OGSH permission to Launch Global Shell.
- Manage Extensions (Read & Write) permission under Automation Platform Extension.
- List, Read, and Write permission on the  $/DMA$  APX folder.

For more information about the SA permissions, see the HP Server Automation documentation library, which is available on the HP Software Product Manuals web site:

<http://h20230.www2.hp.com/selfsolve/manuals>

#### **To update the HP DMA APX:**

- 1. Open the /DMA\_APX folder in the SA Library.
- 2. Double click Program Extension and select Update West Apx user on Windows.
- 3. On the Actions menu, select Run Program Extension.
- 4. Go to Run Program Extension > Program > Next.
- 5. Follow the instructions to List, Add, or Remove Windows Administrator users.
- 6. Select Start Job. The users will be listed, added, or removed according to the options that you selected.

## <span id="page-46-0"></span>**Create and Configure the HP DMA Custom Field**

The final change required is to create and configure an HP DMA Custom Field called agent username win that will contain the Windows Administrator user name for each Windows target server.

#### **To create and configure the Custom Field:**

1. Decide whether you want the Windows Administrator user name at the organization level or the server level.

**Note:** You can specify Custom Fields for both organizations and individual servers. If both are specified, the server level information takes precedence over the organization level information.

2. Go to Environment > Custom Fields to create the new Custom Field at either the Organization or Server level (alternatively, you can add a Custom Field when the organization or server is open in the Environment page):

agent username win with type Text

**Tip:** If each Windows server has a different Windows Administrator user name, you will need to specify this user name for each server.

If many Windows servers in the same organization have the same Windows Administrator user name, it will be more convenient to specify the user name at the organization level.

You can create both organization and server level Custom Fields for this purpose. If you specify a value for both the organization and the server Custom Field, HP DMA will use the server value.

3. For each organization or server where you want to specify the Windows Administrator user name:

Go to Environment > Dashboard > *<organization\_name>* (*Optional:* > *<server\_name>*) to specify the Windows Administrator user name in the  $a$ gent username win Custom Field.

**Note:** This must be performed by an HP DMA user who has a role with Write permission for the pertinent organizations (or Administrator capability).

**Tip:** If you do not see this Custom Field, be sure that **Show empty values** is selected.

**Note:** If you want HP DMA to run workflows on Windows targets as a specific Windows domain user, also see Run as a [Windows](#page-47-0) Domain User on the next page.

## <span id="page-47-0"></span>**Run as a Windows Domain User**

This topic shows you how to make the necessary changes to run workflows on Windows targets as a specific Windows domain user.

**Note:** If you have a Windows 2012 server as a managed client, that system needs .Net 3.5 installed when you are running with a domain user configuration.

**Note:** The specified domain user must:

- Be a member of the Administrators group on the target server.
- Have User Account Control (UAC) disabled on the target server.
- Have login access to the pertinent database or middleware application (for example: SQL Server or IBM WebSphere Application Server) on the target server. This enables HP DMA to discover information about the target environment.

There are two methods to provide the Windows domain user and password:

- **[Configure](#page-48-0) Windows Domain User Using Custom Fields**
- Configure Windows Domain User Using Runtime [Parameters](#page-50-0)

## <span id="page-48-0"></span>**Configure Windows Domain User Using Custom Fields**

If you create and specify valid values for the following Custom Fields, all workflows executed against the pertinent targets will run as the Windows domain user that you specify:

- domain username win
- domain password win

**Note:** The value of domain password win is encrypted before it is stored.

To use this method, you must create and configure the new Custom Fields:

1. Decide whether you want the Windows domain user at the organization level or the server level.

**Note:** You can specify Custom Fields for both organizations and individual servers. If both are specified, the server level information takes precedence over the organization level information.

- 2. Go to Environment > Custom Fields to create the new Custom Fields at either the Organization or Server level (alternatively, you can add Custom Fields when the organization or server is open in the Environment page):
	- **n** domain username win with type Text
	- **n** domain password win with type Password

**Tip:** If each Windows server requires a different Windows domain user, you will need to specify this user name for each server.

If many Windows servers in the same organization will use the same Windows domain user, it will be more convenient to specify the user name at the organization level.

You can create both organization and server level Custom Fields for this purpose. If you specify a value for both the organization and the server, HP DMA will use the server value.

3. For each organization or server where you want to run workflows on Windows targets as a specific Windows domain user:

Go to Environment > Dashboard > *<organization\_name>* (*Optional:* > *<server\_name>*) to specify values for the new Custom Fields.

**Note:** This must be performed by an HP DMA user who has a role with Write permission for the pertinent organizations (or Administrator capability).

**Tip:** If you do not see this Custom Field, be sure that **Show empty values** is selected.

**Note:** If you have renamed the Windows Administrator account on your Windows target servers, you must also perform the procedures required to Specify a Renamed Windows [Administrator](#page-44-0) User on page 45.

## <span id="page-50-0"></span>**Configure Windows Domain User Using Runtime Parameters**

You can specify the Windows domain user at the time you execute a deployment with runtime parameters.

**Note:** When you use this method, the Windows domain user and password are not stored within HP DMA.

**Tip:** This method is only available for SQL Server workflows.

To use this method, you must do the following for the pertinent workflow:

1. Find the workflow in the following table to identify the step where the Windows domain user runtime parameters are located (usually the step that gathers the advanced parameters):

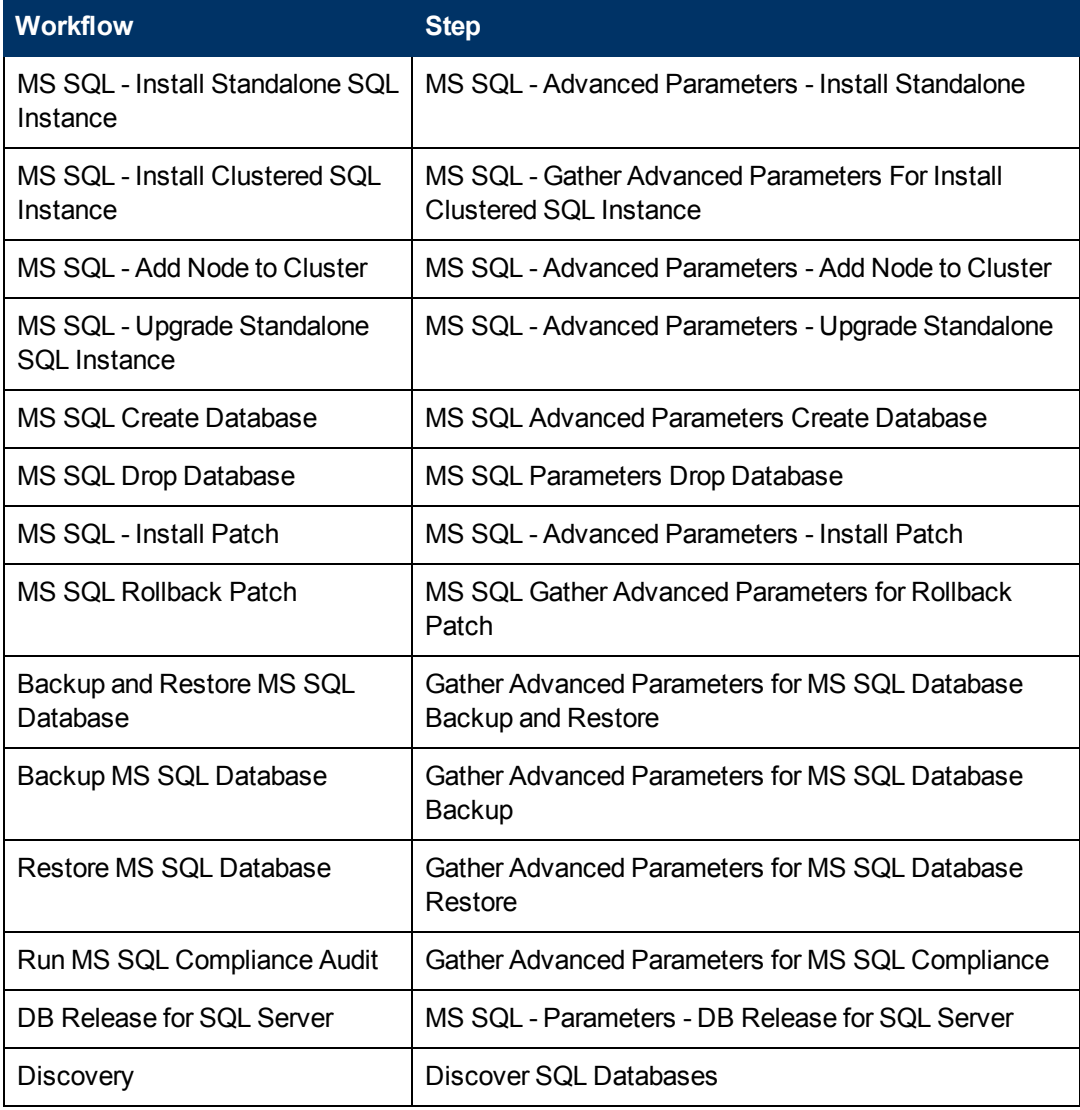

2. When you make a copy of the workflow, expand the step, and then set the Windows domain user parameters to **- User selected -**.

**Note:** The pertinent parameters are based on the solution type:

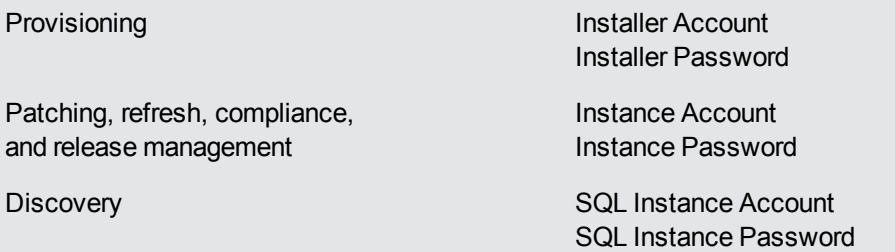

- 3. When you create a deployment from the copy of the workflow, set the parameter types to **Runtime Value**.
- 4. When you execute the deployment, specify the Windows domain user name and password for the parameters.

**Note:** If you have renamed the Windows Administrator account on your Windows target servers, you must also perform the procedures required to Specify a Renamed Windows [Administrator](#page-44-0) User on page 45.

## <span id="page-52-0"></span>**Change the Number of Active Connections**

This topic shows you how to change the number of active database connections that HP DMA uses. This may improve workflow execution speed, depending on how many workflows are running at the same time and the complexity of those workflows.

#### **To change the number of active connections:**

1. As root, stop the HP DMA server:

\$ service dma stop

2. Open the following file in a text editor:

/opt/hp/dma/server/tomcat/conf/Catalina/localhost/dma.xml

3. Modify the following parameters:

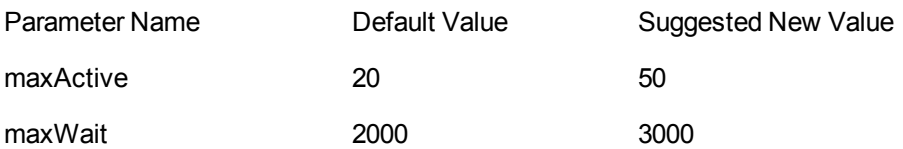

The parameter values that will work best are highly dependent on your environment. Several iterations may be required to optimally tune these parameters.

4. Start the HP DMA server again:

\$ service dma start

# <span id="page-53-0"></span>**Chapter 3**

# **Reference Information**

This chapter contains the following information:

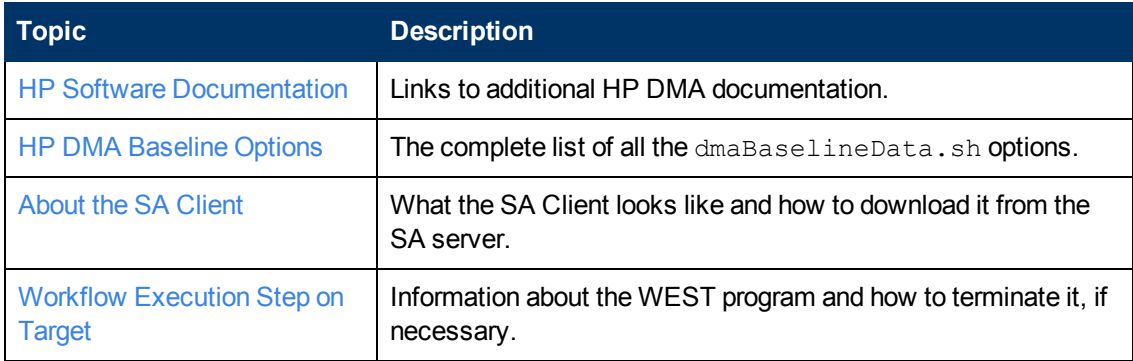

## <span id="page-54-0"></span>**HP Software Documentation**

#### **HP DMA and SA Documentation**

The following documents are included in the HP DMA documentation library:

- <sup>l</sup> *HP DMA Installation Guide*
- HP DMA Troubleshooting Guide (this document)
- <sup>l</sup> *HP DMA Administrator Guide*
- <sup>l</sup> *HP DMA User Guide*
- <sup>l</sup> *HP DMA Release Notes*
- <sup>l</sup> *HP DMA Support Matrix*
- <sup>l</sup> *HP DMA Solution Pack User Guides*

The latest versions of these documents are available on the HP Software Product Manuals web site:

#### <http://h20230.www2.hp.com/selfsolve/manuals>

This web site also contains documentation for HP Server Automation.

#### **HP Live Network connector Documentation**

The following documents are included in the HP Live Network connector documentation library:

- <sup>l</sup> *HP Live Network connector User Guide*
- <sup>l</sup> *LNc Release Notes*

The latest versions of these documents are available on the HP Live Network web site:

1. Go to the following HP Live Network connector page:

[https://hpln.hp.com/group/hp-live-network-connector](http://hpln.hp.com/group/hp-live-network-connector)

- 2. Click the RESOURCES link.
- 3. Open Resources.
- 4. Open the Documentation folder.
- 5. Download the latest version of the documents.

**Note:** You must sign in to HP Live Network using your HP Passport [credentials.](#page-4-0) (See Support on page 5 for more information about obtaining an HP Passport account.)

# <span id="page-55-0"></span>**HP DMA Baseline Options**

The following table gives a complete list of all the dmaBaselineData.sh options:

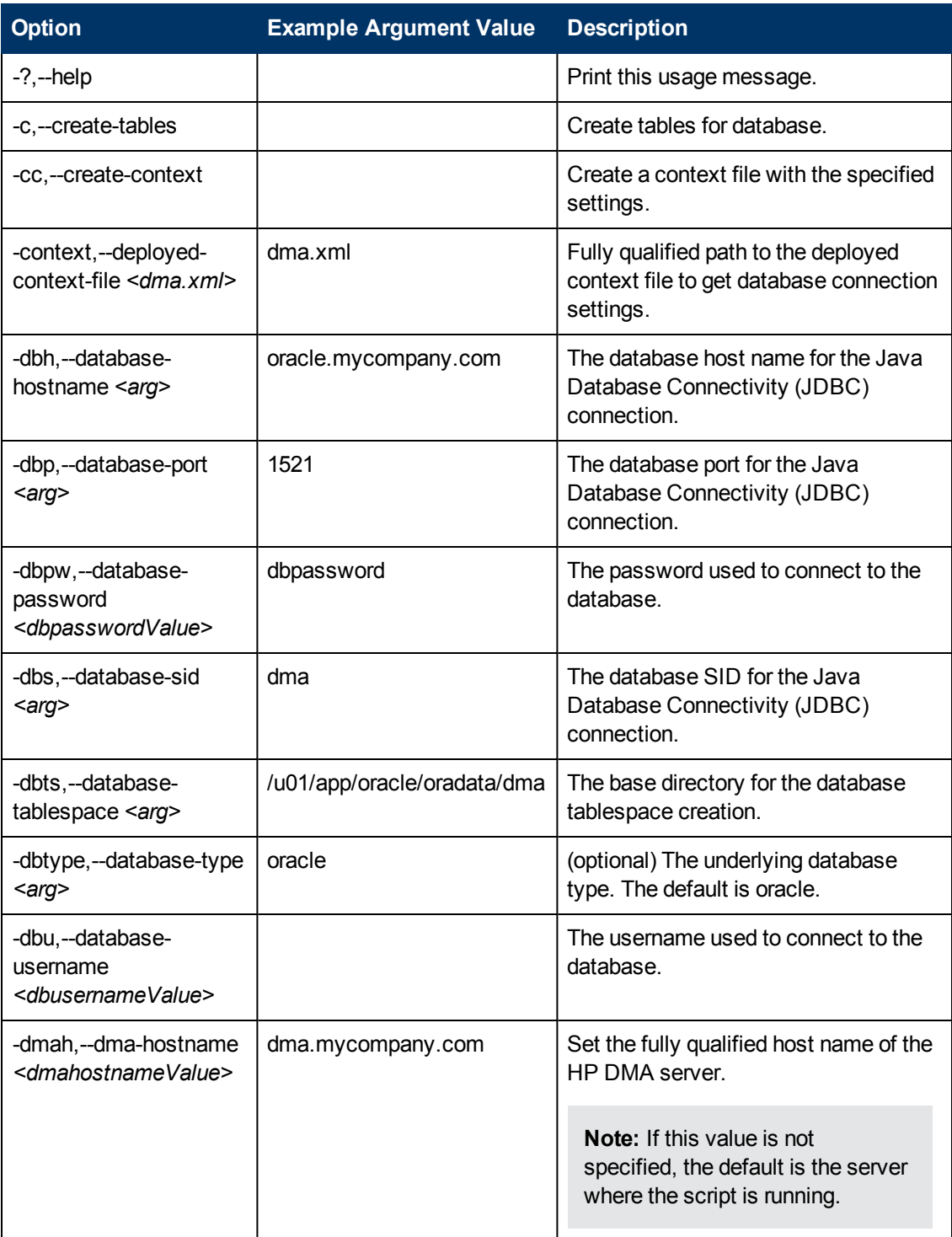

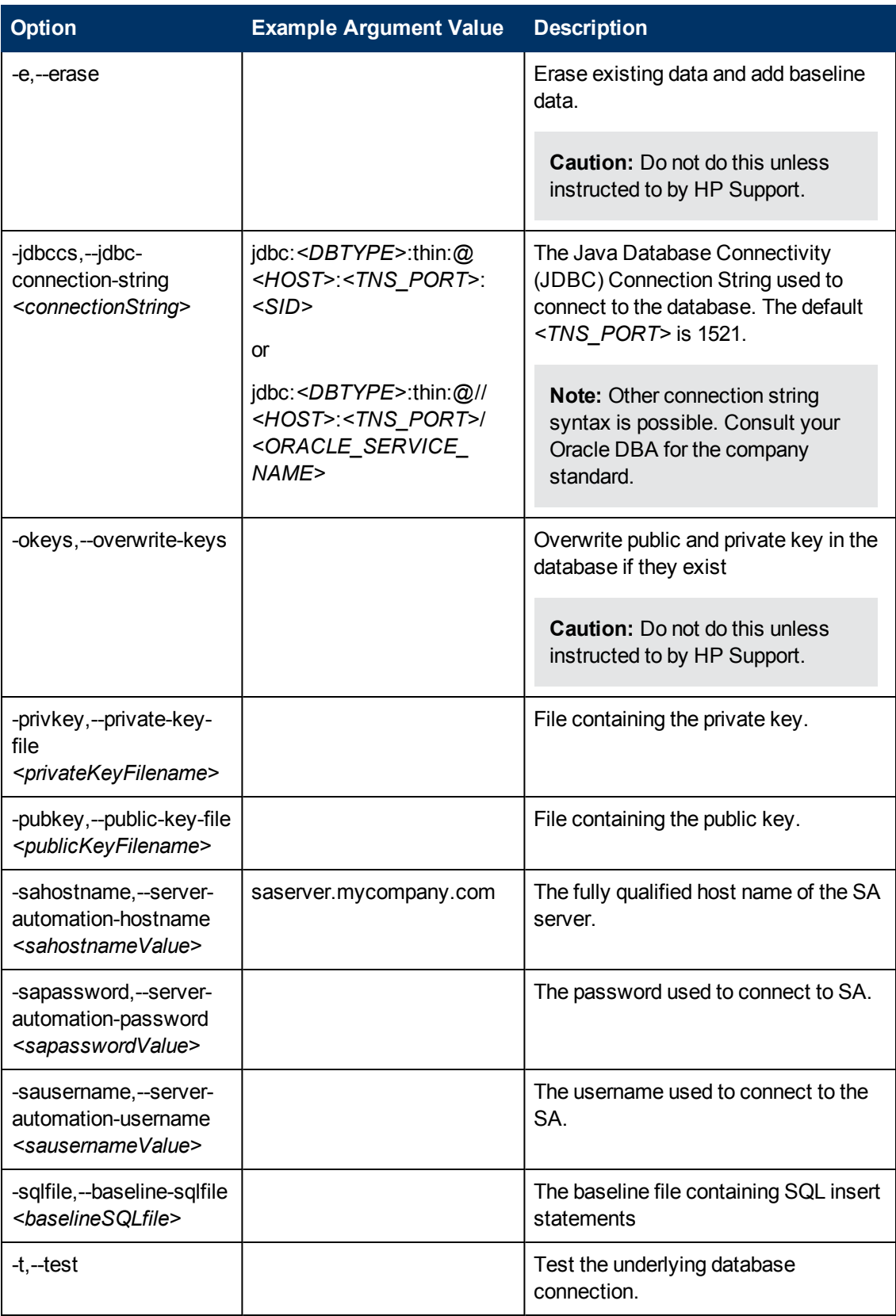

# <span id="page-57-0"></span>**About the SA Client**

The SA Client is a powerful Java client for the HP Server Automation System. It provides the lookand-feel of a Microsoft Windows desktop application with the cross-platform flexibility of Java.

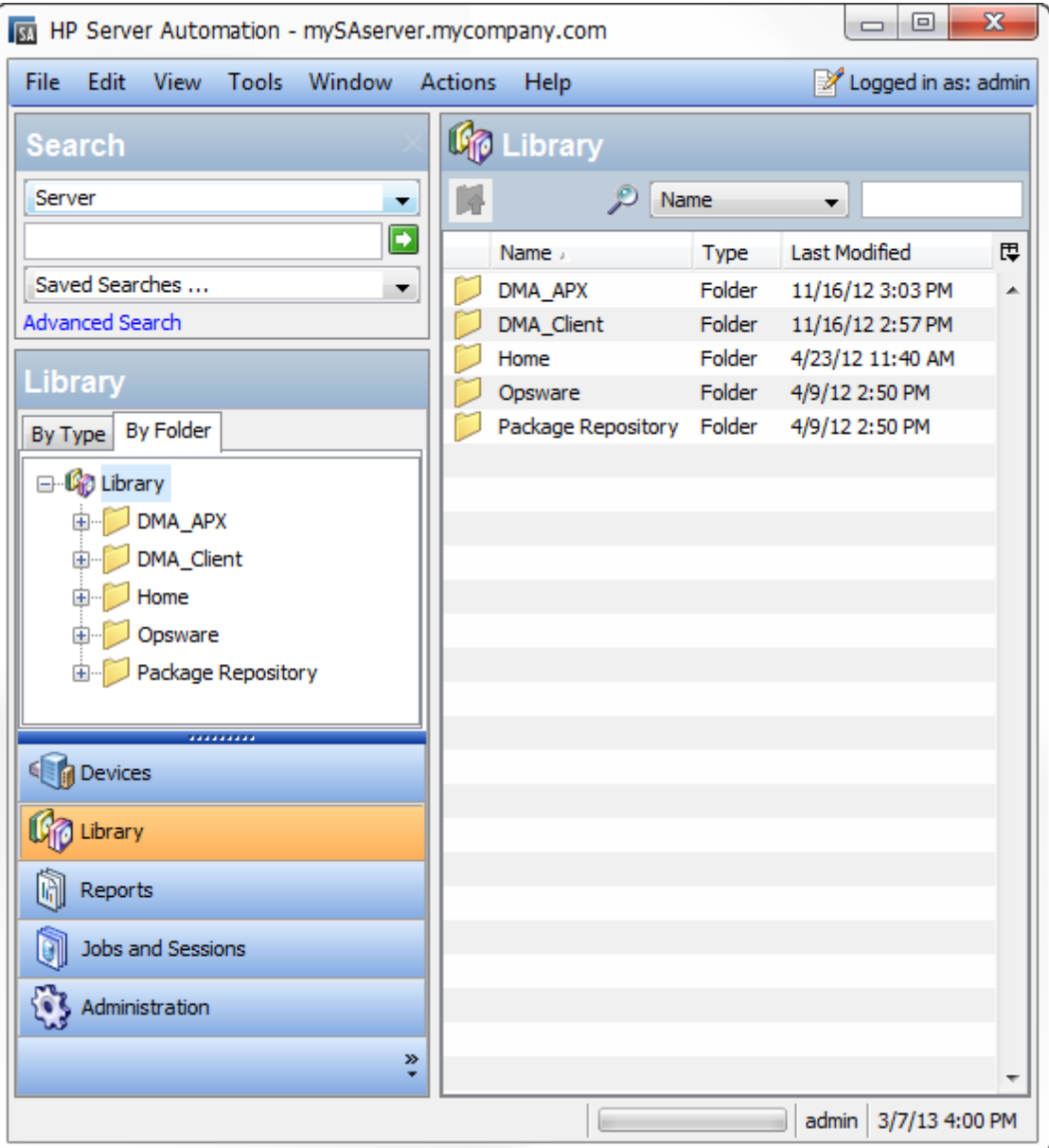

If you installed your SA Core on multiple servers, you can access the SA Client from any Core Server hosting a Component Slice bundle.

To access the SA Client for the first time, you must invoke the SA Client Launcher from the SA Web Client Main Page:

![](_page_58_Picture_372.jpeg)

Clicking on this link will install the SA Client and the required Java Runtime Environment (JRE) on your local machine. Once it is installed, you can invoke the SA Client from the local machine rather than from the SA Web Client.

**Note:** The SA Client is a Java application that installs and runs with its own Java Runtime Environment (JRE). The SA Client will not interfere with any other versions of JRE you may have installed on your system. The JDK will not be used (and is not usable) by any other Java application on the target computer, and it will not set itself as the default JDK on the target computer.

For more information about the SA Client, see the HP Server Automation documentation library available on the HP Software Product Manuals web site:

<http://h20230.www2.hp.com/selfsolve/manuals>

# <span id="page-59-0"></span>**Workflow Execution Step on Target**

Each HP DMA target uses a program called Workflow Execution Step on Target (WEST) to communicate with the HP DMA server. WEST does the following things:

- Executes workflow steps
- Provides the output (stdout, stderr, return code, and end time) for a specific step's execution

WEST is installed on each target server when you attach and remediate the DMA Client Files software policy on that target .

Under certain circumstances, you may need to manually terminate WEST on a target server. This would be necessary, for example, if the HP DMA server name was specified incorrectly when the dmaBaselineData command was executed, and a workflow execution was subsequently attempted (see [HP DMA](#page-16-0) Client Fails to Contact HP DMA Server on page 17).

#### **To terminate WEST on UNIX targets:**

1. Find the process ID for the HP DMA client:

ps - ef | grep west

2. Kill that process.

#### **To terminate WEST on Windows targets:**

- 1. In the Windows Task Manager, go to the Processes tab.
- 2. Sort the processes by Image Name.
- 3. Find the  $java$ . exe process whose Location is as follows:

```
<install_dir>\HP\DMA\Client\jre1_7\bin
```
By default on Windows Server 2008 R2, for example, this is:

```
C:\Program Files\HP\DMA\Client\jre1 7\bin
```
To determine the Location of a process, right-click the process Image Name, and select **Properties**.

4. Right-click the pertinent java.exe process, and select **End Process**.